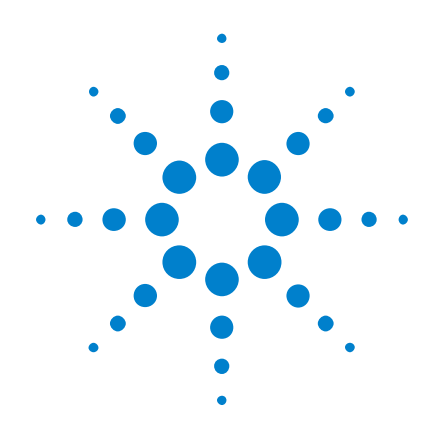

# Приложение для измерения мощности **DSOX3PWR**

Руководство для пользователя

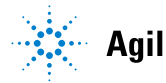

**Agilent Technologies** 

## Предупреждения

© Agilent Technologies, Inc. 2007-2009, 2011 г.

В соответствии с действующим в США и международным законодательством по охране авторских прав никакая часть этого документа не может быть воспроизведена в любой форме и любыми средствами (в том числе электронными средствами накопления и обработки информации), а также переведена на другой язык без предварительного письменного разрешения Agilent Technologies, Inc.

#### Обозначение документа

Версия 02.00.0000

#### **Издание**

18 октября 2011 г.

Available in electronic format only

Agilent Technologies, Inc. 1900 Garden of the Gods Road Colorado Springs, CO 80907 CШA

#### **Гарантия**

Приведенная в этом документе информация предоставляется на условии «как есть» и может быть изменена без уведомления в следующих редакциях. В дальнейшем, в максимальных пределах, разрешенных применимыми правовыми нормами, компания Agilent отказывается от всех явных и подразумеваемых гарантий

относительно данного руководства и любой приведенной в нем информации, включая, но не ограничиваясь, подразумеваемую гарантию высоких коммерческих качеств и пригодности конкретным целям. Компания Agilent не несет ответственности за ошибки, а также за побочный или косвенный ущерб, полученный в связи с предоставлением или использованием данного документа и любой содержащейся в нем информации. Если компания Agilent и пользователь имеют отдельное письменное соглашение с условиями гарантии, распространяющимися на данный документ, которое противоречит данным условиям, приоритет имеют условия гарантии в отдельном соглашении.

#### Лицензии

Описанные в данном документе программные и аппаратные средства предоставляются по лицензии и могут использоваться и копироваться только в соответствии с условиями такой лицензии.

#### Ограничение прав

Ограничение прав правительства США. Права на программное обеспечение и технические данные, предоставляемые федеральному правительству, включают только права, предоставляемые конечным пользователям. Компания Agilent предоставляет коммерческую лицензию на программное обеспечение и технические данные в соответствии с FAR 12.211 (технические данные) и 12.212 (компьютерное ПО) и, для Министерства обороны, DFARS 252.227-7015 (технические данные коммерческий продукт) и DFARS 227.7202-3 (права на коммерческое компьютерное ПО или документацию к нему).

#### Правила безопасности

#### **ВНИМАНИЕ**

#### Надпись ВНИМАНИЕ

предупреждает об опасности. Это сообшение привлекает внимание к процедурам и приемам работы, несоблюдение или неправильное выполнение которых может привести к повреждению прибора или потере важных данных. Выполнение инструкций, следующих за предупреждением ВНИМАНИЕ, допустимо только при полном понимании и соблюдении указанных требований.

#### **OCTOPOKHO**

Надпись ОСТОРОЖНО предупреждает об опасности. Это сообщение привлекает внимание к процедурам и приемам работы, несоблюдение или неправильное выполнение которых может привести к серьезным травмам или представлять угрозу для жизни. Выполнение инструкций, следующих за предупреждением ОСТОРОЖНО, допустимо только при полном понимании и соблюдении всех указанных требований.

## <span id="page-2-0"></span>**Приложение для измерения мощности – Краткий обзор**

Приложение DSOX3PWR для измерения мощности и анализа предназначено для осциллографов серии InfiniiVision 3000 X. Это приложение позволяет быстро и просто проанализировать эффективность и надежность импульсного источника питания.

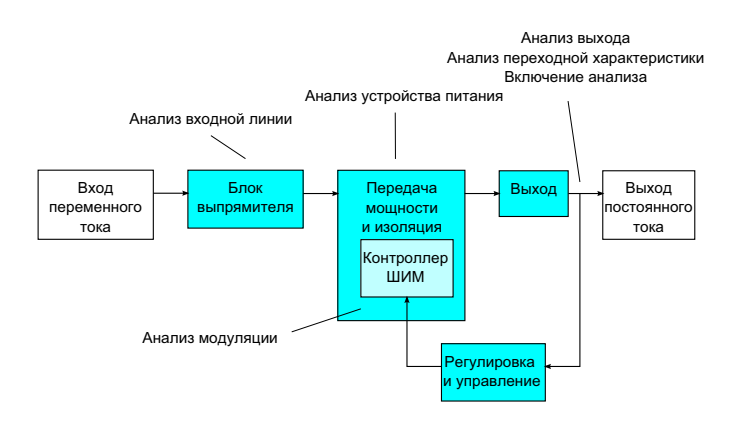

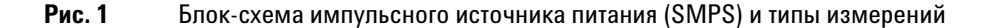

В приложении для измерения мощности доступны следующие функции.

- Измерение коммутационных потерь и потерь на проводимость коммутирующего устройства (для повышения эффективности).
- Анализ скорости нарастания тока (dI/dt) и напряжения (dV/dt) (для обеспечения надежной работы).
- Автоматизация настройки осциллографа для измерения пульсаций (чтобы избежать утомительной ручной настройки осциллографа).
- Проведение предварительных испытаний на соответствие стандартам IEC 61000-3-2 (чтобы сократить время проведения испытаний на соответствие стандартам).
- Анализ мощности на линии с проверкой коэффициента искажения гармоник, активной мощности, полной мощности, коэффициента мощности, коэффициента амплитуды (для быстрого получения информации о качестве электропитания).
- Измерение выходного шума (пульсация).
- Анализ модуляции с использованием информации о длительности импульса и интервале между импульсами сигнала широтно-импульсной модуляции (ШИМ) (для определения коэффициента активной мощности).
- Измерение степени сглаживания пульсаций источника входного питания на разных частотах с помощью измерения коэффициента подавления пульсаций питания (PSRR).

Лицензия на измерение и анализ мощности с осциллографом, дифференциальным высоковольтным пробником, токовым пробником, приспособлением для компенсации сдвига пробника по фазе, пассивным пробником образуют полную систему измерения мощности для проектирования и испытаний источников питания.

В комплекте с приложением DSOX3PWR бесплатно поставляется лицензия на программный пакет анализа мощности U1881A для ПК, который позволяет дополнительно измерять мощность и создавать отчеты в автономном режиме.

Это руководство состоит из следующих глав.

- [Глава 1, "Предварительные условия," на стр. 9](#page-8-0)
- [Глава 2, "Начало работы," на стр. 15](#page-14-0)
- [Глава 3, "Выполнение анализа мощности," на стр. 25](#page-24-0)
- [Глава 4, "Автоматические измерения мощности," на стр. 65](#page-64-0)

### **Содержание**

#### [Приложение для измерения мощности – Краткий обзор](#page-2-0) 3

#### **[1 Предварительные условия](#page-8-1)**

[Безопасность](#page-8-2) 9

[Требования к осциллографу](#page-8-3) 9

[Требования к полосе пропускания](#page-9-0) 10

[Требования к памяти](#page-9-1) 10

[Требования к версии программного обеспечения](#page-10-0) 11

[Требования к пробнику](#page-10-1) 11

[Пробник напряжения](#page-10-2) 11

[Токовый пробник](#page-11-0) 12

[Компенсация сдвига пробников напряжения и токовых](#page-12-0)  [пробников](#page-12-0) 13

#### **[2 Начало работы](#page-14-1)**

[Шаг 1: открытие приложения для измерения мощности](#page-14-2) 15

[Шаг 2: выполнение компенсации сдвига каналов](#page-15-0) 16

[Шаг 3: выбор типа анализа мощности](#page-19-0) 20

[Шаг 4: подключение тестируемого устройства и настройка](#page-19-1)  [сигналов](#page-19-1) 20

[Шаг 5: изменение настроек анализа \(если они доступны\)](#page-21-0) 22

[Шаг 6: выполнение анализа](#page-21-1) 22

[Шаг 7: просмотр результатов анализа](#page-22-0) 23

#### **[3 Выполнение анализа мощности](#page-24-1)**

[Гармоники тока](#page-24-2) 25

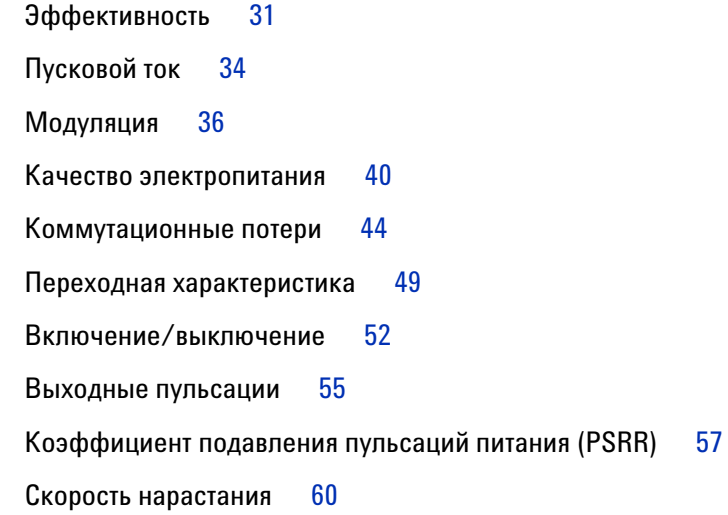

#### **[4 Автоматические измерения мощности](#page-64-1)**

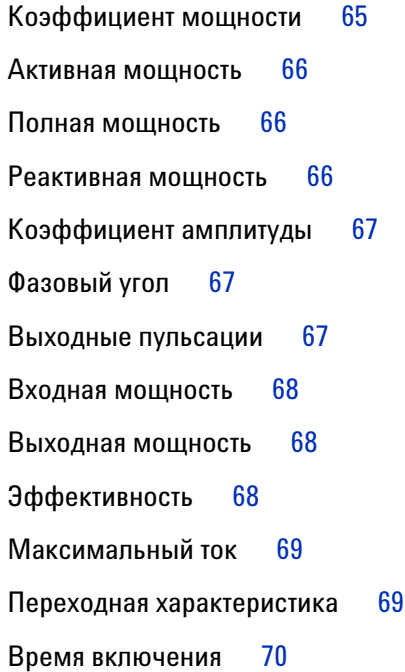

[Время выключения](#page-69-1) 70

[Потеря мощности](#page-69-2) 70

[Потеря энергии](#page-70-0) 71

**[Предметный указатель](#page-72-0)**

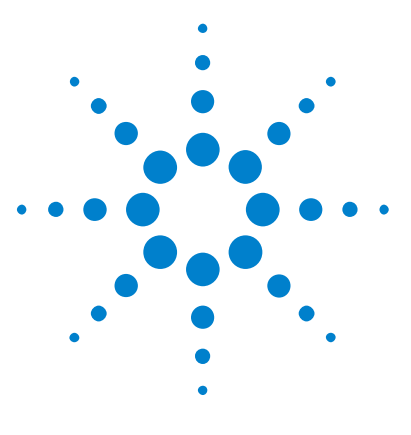

**Приложение для измерения мощности DSOX3PWR Руководство для пользователя**

## <span id="page-8-1"></span>**Предварительные условия**

[Безопасность](#page-8-2) 9 [Требования к осциллографу](#page-8-3) 9 [Требования к пробнику](#page-10-1) 11

<span id="page-8-0"></span>**1**

В этой главе описаны меры обеспечения безопасности и необходимые условия использования приложения для измерения мощности.

#### <span id="page-8-2"></span>**Безопасность**

**ОСТОРОЖНО При подключении к цепи с опасным напряжением убедитесь в том, что номиналы пробников и других компонентов соответствуют этому напряжению. См. документацию на пробники и другие компоненты.**

## <span id="page-8-3"></span>**Требования к осциллографу**

Приложение для измерения мощности DSOX3PWR работает с цифровыми запоминающими осциллографами (DSO) серии 3000 X.

**•** Доступны модели осциллографов InfiniiVision серии 3000 X с полосой пропускания 100, 200, 350, 500 МГц и объемом памяти 2 или 4 Мвыб.

Требуемая полоса пропускания и объем памяти осциллографа определяются характеристиками тестируемого источника питания.

- **•** ["Требования к полосе пропускания"](#page-9-0) на странице 10
- **•** ["Требования к памяти"](#page-9-1) на странице 10

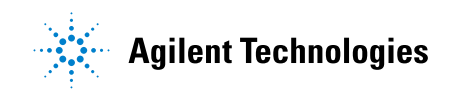

**•** ["Требования к версии программного обеспечения"](#page-10-0) на странице 11

#### <span id="page-9-0"></span>**Требования к полосе пропускания**

Требования к полосе пропускания осциллографа определяются скоростью нарастания (временем нарастания/спада) коммутирующего устройства.

Для осциллографа с гауссовой амплитудно-частотной характеристикой (типичной для осциллографов с полосой пропускания 1 ГГц и менее) время нарастания связано с полосой пропускания осциллографа следующим образом:

время нарастания = 0,35/полоса пропускания

Для измерения времени нарастания сигнала с ошибкой ±5% время нарастания осциллографа должно составлять 1/3 времени нарастания входного сигнала. Поэтому требуемую полосу пропускания осциллографа можно определить следующим образом:

Полоса пропускания = [ 0,35/(время нарастания входного сигнала/3) ]

Например, для коммутирующего устройства с временем нарастания 10 нс необходим осциллограф (и пробник) с полосой пропускания 105 МГц.

#### <span id="page-9-1"></span>**Требования к памяти**

Требования к памяти осциллографа зависят от интервала и типа захватываемого сигнала:

объем памяти = интервал \* частота выборки

**•** Для сигналов коммутирующего устройства: если требуется захватывать сигналы коммутации на протяжении половины цикла сети (60 Гц) со скоростью нарастания 50 нс (с частотой дискретизации, в четыре раза превышающей требуемую полосу пропускания), объем памяти = 8,333 мс \* 21 МГц \* 4 = 699972 точки.

Частота дискретизации при использовании осциллографов InfiniiVision серии  $3000$  X опрелеляется настройкой интервала. В приведенном выше примере частота дискретизации в режиме высокого разрешения для интервала 8,333 мс составит 100 Мвыб/с; поэтому требуемый объем памяти составит 833300 точек.

**•** Для входных сигналов линии переменного тока: для построения графика быстрого преобразования Фурье (FFT) необходимо захватить несколько циклов. Разрешение графика FFT = частота дискретизации/объем данных. Ожидаемые гармоники кратны 50/60 Гц.

Так как входные сигналы содержат низкочастотные компоненты, высокая частота дискретизации не требуется. Например, в технических характеристиках RTCA-DO-160E указано, что достаточной является частота дискретизации 100 квыб/с и выше. Для захвата 10 циклов сигнала с частотой 60 Гц интервал захвата составит 83,33 мс.

Для указанного выше интервала осциллографы InfiniiVision серии 3000 X устанавливают частоту дискретизации 10 Мвыб/с. Для FFT с разрешением 4,77 Гц требуется объем памяти 83330 точек.

#### <span id="page-10-0"></span>**Требования к версии программного обеспечения**

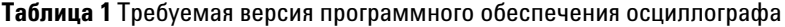

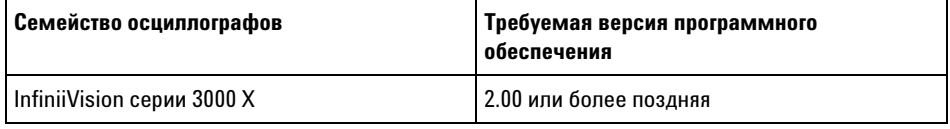

## <span id="page-10-1"></span>**Требования к пробнику**

- **•** ["Пробник напряжения"](#page-10-2) на странице 11
- **•** ["Токовый пробник"](#page-11-0) на странице 12
- **•** ["Компенсация сдвига пробников напряжения и токовых](#page-12-0)  пробников" [на странице 13](#page-12-0)

#### <span id="page-10-2"></span>**Пробник напряжения**

Можно использовать следующие пробники напряжения.

**•** Дифференциальный пробник Agilent N2791A, 25 МГц, динамический диапазон 700 В.

#### **1 Предварительные условия**

- **•** Дифференциальный пробник Agilent N2790A с интерфейсом AutoProbe, 100 МГц, динамический диапазон 1,4 кВ.
- **•** Дифференциальный пробник Agilent N2792A, 200 МГц, динамический диапазон 20 В.
- **•** Дифференциальный пробник Agilent N2793A, 800 МГц, динамический диапазон 15 В.
- **•** Дифференциальный пробник высокого напряжения Agilent N2891A, 70 МГц, динамический диапазон 7 кВ.
- **•** Дифференциальный пробник Agilent 1141A, 200 МГц, динамический диапазон 400 В.
- **•** Пассивный пробник Agilent 10070D 1:1, полоса пропускания 20 МГц, максимальное входное напряжение 400 В (для измерения шума источника питания и коэффициента подавления пульсаций питания).
- **•** Пассивный пробник Agilent N2870A 1:1, полоса пропускания 35 МГц, максимальное входное напряжение 55 В (для измерения шума источника питания и коэффициента подавления пульсаций питания).

Требования к полосе пропускания пробника напряжения приведены в ["Требования к полосе пропускания"](#page-9-0) на странице 10.

Требуемый диапазон напряжения пробника зависит от измеряемых входных сигналов. Для импульсного источника питания переменного/постоянного тока требуется пробник высокого напряжения, так как амплитуда сигналов коммутации и входных сигналов линии может достигать 700 В. Для импульсного источника питания постоянного/постоянного тока достаточно пробника с меньшим диапазоном напряжения, так как амплитуды сигналов гораздо меньше.

Пассивный пробник обычно используется для измерения выходного сигнала постоянного тока и оценки переходной характеристики.

#### <span id="page-11-0"></span>**Токовый пробник**

Можно использовать следующие пробники Agilent переменного/постоянного тока.

- **•** 1147A полоса пропускания 50 МГц, пиковый ток 15 А.
- **•** N2893A полоса пропускания 100 МГц, пиковый ток 30 А.
- **•** N2780A полоса пропускания 2 МГц, пиковый ток 500 А.
- **•** N2781A полоса пропускания 10 МГц, пиковый ток 150 А.
- **•** N2782A полоса пропускания 50 МГц, пиковый ток 30 А.
- **•** N2783A полоса пропускания 100 МГц, пиковый ток 30 А.

Требования к полосе пропускания токового пробника приведены в пункте ["Требования к полосе пропускания"](#page-9-0) на странице 10.

#### <span id="page-12-0"></span>**Компенсация сдвига пробников напряжения и токовых пробников**

Для точного измерения потери мощности используйте приспособление для компенсации сдвига U1880A, которое позволяет компенсировать разность по времени трактов сигнала токового пробника и пробника напряжения.

Процедура компенсации сдвига пробников описана в [Глава 2, "Начало](#page-14-0)  [работы," на стр. 15](#page-14-0).

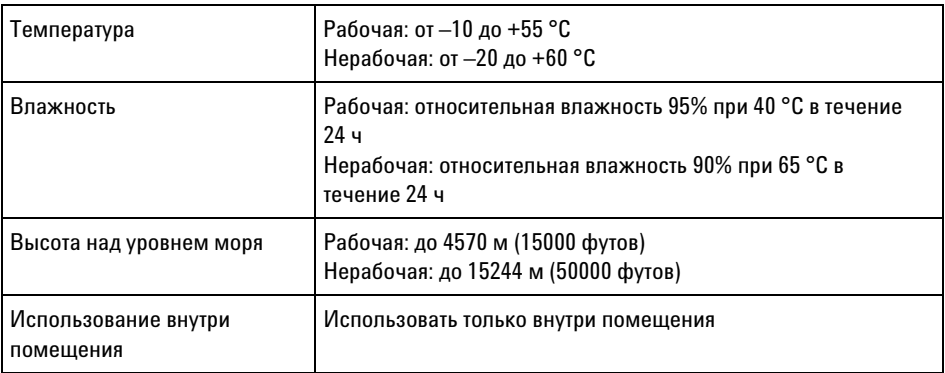

#### **Таблица 2** Характеристики окружающей среды приспособления для компенсации сдвига U1880A

#### **1 Предварительные условия**

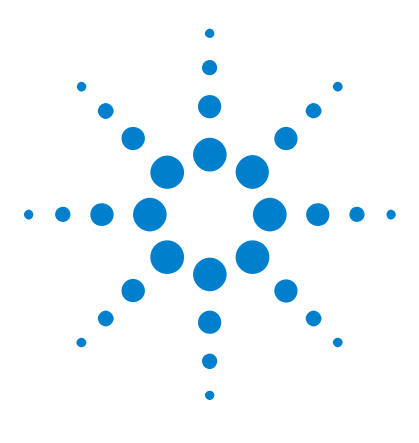

**Приложение для измерения мощности DSOX3PWR Руководство для пользователя**

# <span id="page-14-1"></span>**Начало работы**

<span id="page-14-0"></span>**2**

[Шаг 1: открытие приложения для измерения мощности](#page-14-2) 15 [Шаг 2: выполнение компенсации сдвига каналов](#page-15-0) 16 [Шаг 3: выбор типа анализа мощности](#page-19-0) 20 [Шаг 4: подключение тестируемого устройства и настройка](#page-19-1)  [сигналов](#page-19-1) 20 [Шаг 5: изменение настроек анализа \(если они доступны\)](#page-21-0) 22 [Шаг 6: выполнение анализа](#page-21-1) 22 [Шаг 7: просмотр результатов анализа](#page-22-0) 23

В этой главе описаны действия, необходимые для первого измерения мощности.

## <span id="page-14-2"></span>**Шаг 1: открытие приложения для измерения мощности**

Открытие приложения для измерения мощности на осциллографе

- **1** Нажмите клавишу **[Analyze]**.
- **2** Нажмите клавишу **Features** и выберите элемент **Power Application**.
- **3** Чтобы начать измерение мощности, повторно нажмите клавишу **Features**.

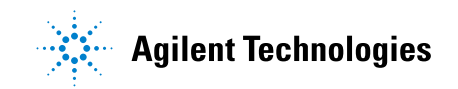

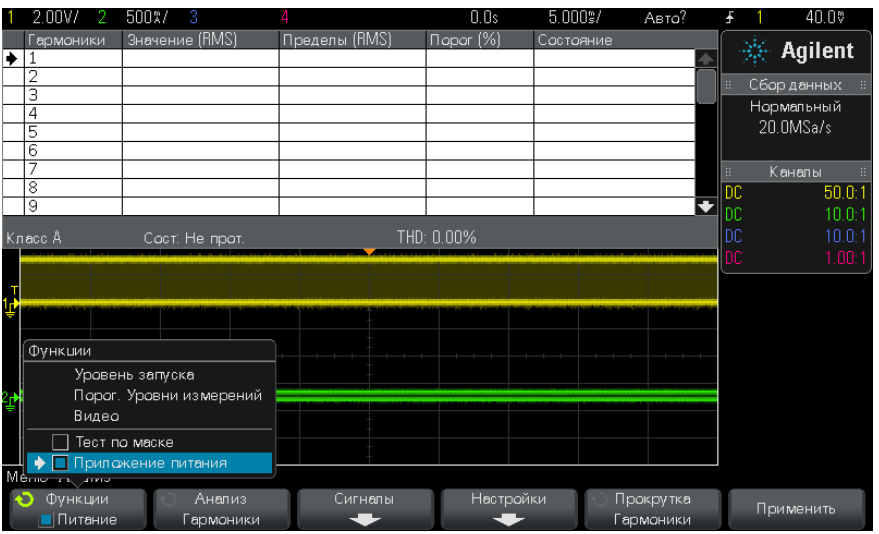

**Далее •** ["Шаг 2: выполнение компенсации сдвига каналов"](#page-15-0) на странице 16

### <span id="page-15-0"></span>**Шаг 2: выполнение компенсации сдвига каналов**

Для точного измерения потери мощности необходимо выполнить компенсацию сдвига каналов тока и напряжения, используя приспособление для компенсации сдвига U1880A. В ходе компенсации сдвига каналов выполняется калибровка задержки времени между токовым пробником и пробником напряжения.

Компенсацию сдвига каналов необходимо выполнить перед началом работы, а затем повторять эту процедуру при каждом изменении аппаратных компонентов (например, при установке другого пробника, выборе другого канала осциллографа и т.д.) или при изменении окружающей температуры.

Компенсация сдвига каналов

- **1** Сначала размагнитьте и установите на ноль токовый пробник. Инструкции по выполнению этих действий см. в документации на токовый пробник.
- **2** Подключите приспособление для компенсации сдвига U1880A.

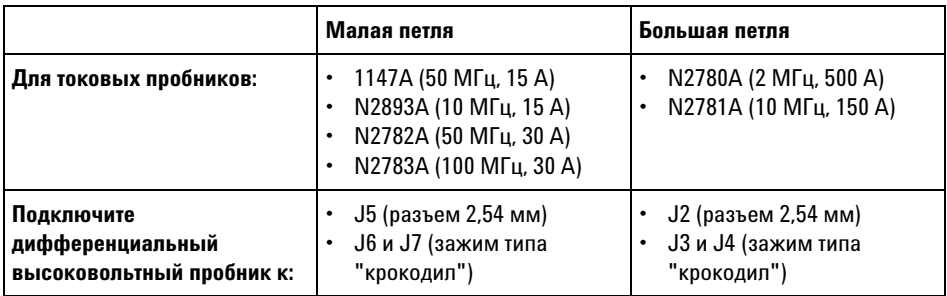

- **a** Подключите контакты D+ и D- дифференциального высоковольтного пробника к приспособлению для компенсации сдвига.
- **b** Подключите токовый пробник к токовой петле так, чтобы стрелка была расположена в направлении электрического тока.

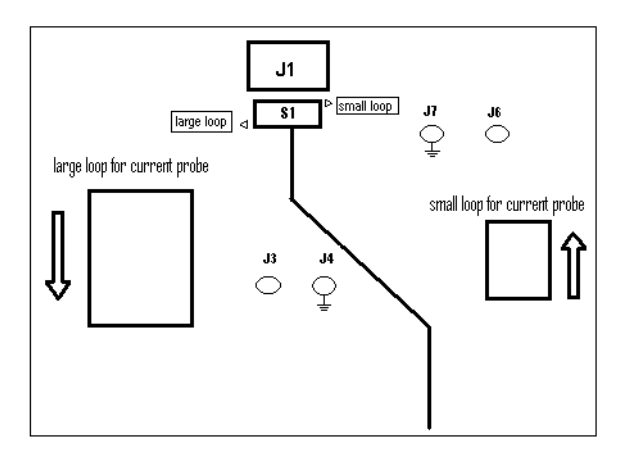

- **c** Убедитесь в том, что переключатель приспособления для компенсации сдвига установлен в надлежащем положении (small loop (малая петля) или large loop (большая петля)).
- **d** Подключите приспособление для компенсации сдвига к порту USB осциллографа или ПК с помощью кабеля USB. Питание приспособления для компенсации сдвига осуществляется от порта USB.
- **3** В главном меню приложения для измерения мощности нажмите клавишу **Signals**.
- **4** В меню сигналов приложения для измерения мощности нажмите функциональную клавишу **Voltage** и вращайте ручку Entry, чтобы выбрать аналоговый канал захвата сигнала напряжения.

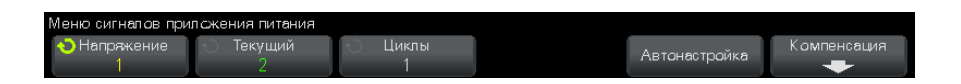

- **5** Нажмите функциональную клавишу **Current** и вращайте ручку Entry, чтобы выбрать аналоговый канал захвата сигнала тока.
- **6** Нажмите функциональную клавишу **Deskew**.
- **7** В главном меню компенсации сдвига приложения для измерения мощности нажмите клавишу **Auto Deskew**.

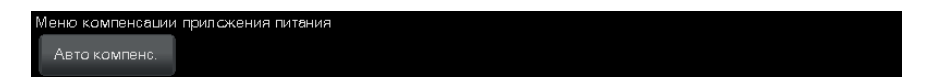

**ЗАМЕЧАНИЕ** По возможности используйте наименьшее значение затухания для дифференциальных пробников высокого напряжения, так как уровни напряжения приспособления для компенсации сдвига очень малы. Применение большого значения затухания может привести к неточным результатам компенсации сдвига (и повлиять на измерения) из-за усиления уровня шумов.

> После завершения компенсации сдвига отобразится сообщение. Если процесс завершился успешно, будут показаны используемые настройки.

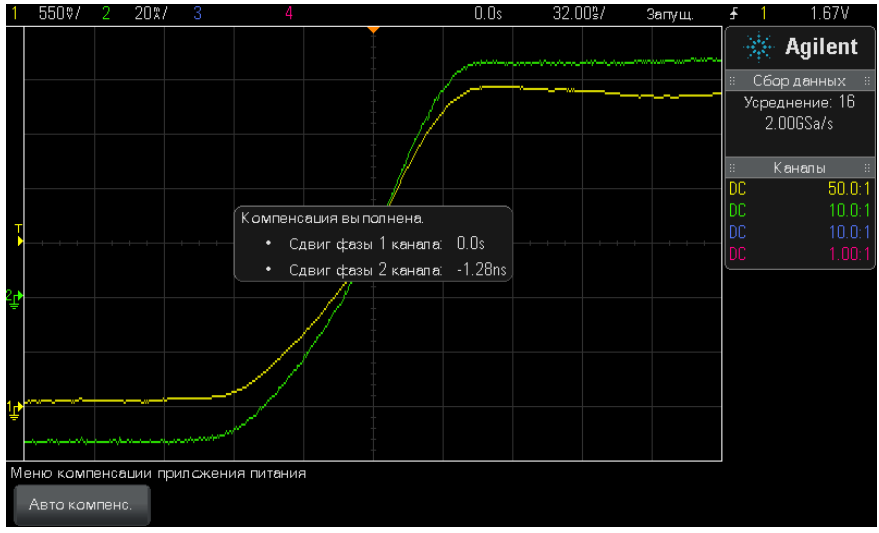

**8** Дважды нажмите клавишу Back/Up, чтобы вернуться в главное **Back**меню приложения для измерения мощности.

Значения компенсации сдвига сохранятся в осциллографе до восстановления заводских настроек или выполнения безопасной очистки. При следующем запуске приложения для измерения мощности можно будет использовать сохраненные значения компенсации сдвига или повторно выполнить компенсацию сдвига.

Обычно повторную компенсацию сдвига необходимо выполнять после изменения компонента испытательной установки (например, при установке другого пробника, выборе другого канала осциллографа и т.д.) или изменения окружающей температуры.

- **См. также •** *"Руководство пользователя приспособления для компенсации сдвига U1880A"*.
	- **Далее •** ["Шаг 3: выбор типа анализа мощности"](#page-19-0) на странице 20

#### **2 Начало работы**

#### <span id="page-19-0"></span>**Шаг 3: выбор типа анализа мощности**

**1** В главном меню приложения для измерения мощности нажмите функциональную клавишу **Analysis**; затем вращайте ручку Entry, чтобы выбрать тип анализа мощности.

Доступны следующие типы анализа мощности.

- **•** Гармоники тока.
- **•** Эффективность.
- **•** Пусковой ток.
- **•** Модуляция.
- **•** Качество электроэнергии.
- **•** Коммутационные потери.
- **•** Переходная характеристика.
- **•** Включение/выключение.
- **•** Выходные пульсации.
- **•** Коэффициент подавления пульсаций питания (PSRR).
- **•** Скорость нарастания выходного напряжения.
- **Далее •** ["Шаг 4: подключение тестируемого устройства и настройка](#page-19-1)  сигналов" [на странице 20](#page-19-1)

#### <span id="page-19-1"></span>**Шаг 4: подключение тестируемого устройства и настройка сигналов**

Для каждого типа анализа мощности имеется функциональная клавиша **Signals** и меню для выбора используемых каналов осциллографа и настройки прочих параметров.

- **1** В главном меню приложения для измерения мощности нажмите функциональную клавишу **Signals**.
- **2** В меню сигналов приложения для измерения мощности подсоедините пробники к тестируемому устройству и к осциллографу, как показано в схеме подключения.

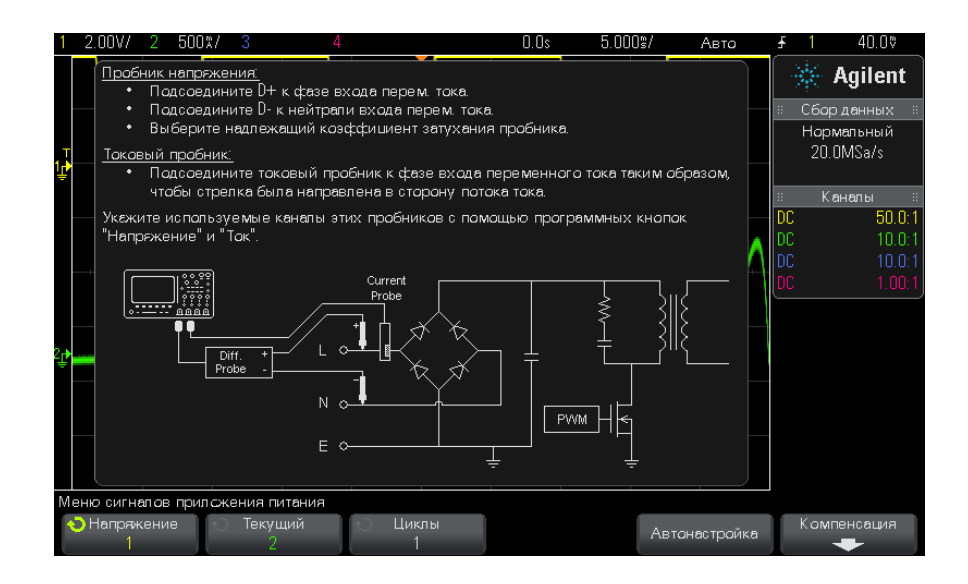

**3** В приведенном выше примере следует нажать функциональные клавиши **Voltage** и **Current** и выберите правильный аналоговый канал.

**ЗАМЕЧАНИЕ** Выберите правильный коэффициент затухания для пробника напряжения.

Коэффициент затухания, умноженный на максимальное выходное напряжение пробника, определяет максимальный входной сигнал. Например, максимальное выходное напряжение пробника N2791A составляет ±7 В, что при коэффициенте затухания 100:1 соответствует максимальному входному сигналу ±700 В.

**ЗАМЕЧАНИЕ** Кроме того, выберите правильный коэффициент затухания для токового пробника.

- **4** Если доступны другие функциональные клавиши для настройки параметров, например функциональная клавиша **Cycles** в приведенном выше примере, используйте их для установки соответствующих параметров.
- **5** Если доступна функциональная клавиша **Auto Setup**, нажмите ее, чтобы автоматически масштабировать и расположить каналы

#### $\overline{\mathbf{z}}$ Начало работы

напряжения и тока, а также, возможно, установить значение деления шкалы времени.

- **6** Нажмите клавишу  $\bigcirc$  Back/Up, чтобы вернуться в главное меню приложения для измерения мощности.
- Далее • "Шаг 5: изменение настроек анализа (если они доступны)" на странице 22

### <span id="page-21-0"></span>Шаг 5: изменение настроек анализа (если они доступны)

Если для выбранного типа анализа мощности доступны настройки, в главном меню приложения для измерения мощности отобразится функциональная клавиша Settings или другие функциональные клавиши. Установка настроек анализа мошности

1 В главном меню приложения для измерения мощности нажмите функциональную клавишу Settings или другие функциональные клавиши, чтобы установить требуемые настройки для типа выполняемого анализа.

Например, меню настроек гармоник тока имеет следующий вид.

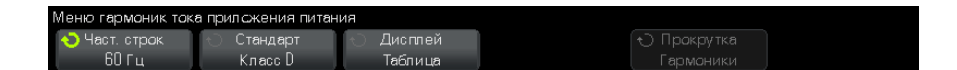

Описание доступных настроек для каждого типа анализа мощности см. в Глава 3, "Выполнение анализа мощности," на стр. 25.

- 2 После того как настройки будут изменены, вернитесь в главное меню приложения для измерения мощности (при необходимости нажмите клавишу **Back/Up.**
- "Шаг 6: выполнение анализа" на странице 22 Далее

### <span id="page-21-1"></span>Шаг 6: выполнение анализа

Для каждого типа анализа мощности имеется функциональная клавиша **Apply**, которая позволяет запустить анализ.

- **1** В главном меню приложения для измерения мощности нажмите **Apply**.
- **Далее •** ["Шаг 7: просмотр результатов анализа"](#page-22-0) на странице 23

#### <span id="page-22-0"></span>**Шаг 7: просмотр результатов анализа**

После того как анализ мощности будет завершен, просмотреть результаты можно следующими способами.

Ниже приведен пример результатов анализа гармоник тока.

Результаты анализа мощности отображаются на экране осциллографа.

- **•** Просмотр результатов анализа мощности на экране.
- **•** Добавление автоматических измерений мощности.

**Просмотр результатов анализа мощности на экране**

2.75V/  $150\% / 3$  $\mathcal{L}_{\mathcal{A}}$  $0.0s$ 17.50%/ Авто  $8.02V$ Гармоники Значение (RMS) Пределы (RMS)  $\sqrt{\log n}$  (%) Состояние  $\gg$  Agilent  $\overline{+1}$  $0.099493$  $0.0$  $0.0$ Non Spec 0.000393  $\overline{\circ}$ . $\overline{\circ}$  $\boxed{0.0}$ Non Spec Сбор данных 0.086813 2.30000 96 Нормальный  $\frac{5}{0.0}$  $0.000422$ िं ० - 14 Non Spec  $5.00$ MSa/s 1.14000 0.065597 15 94  $0.0$ Τε  $0.000436$  $0.0$ Non Spec 17 0.042573 0.770000  $\overline{94}$ Каналы 0.000376  $\frac{8}{9}$  $0.0$ Non Spec 10.0  $50.01$  $\overline{0.400000}$ छिउ 10.024191 ÷  $10.0:$ THD: 122.62% ll ane D Совт. П Меню "Анализ' Функции Настройки Анализ Прокрутка Применить Питание Гармоники Гармоники

**Добавление автоматических измерений питания**

Аналогично добавлению автоматических измерений напряжения (амплитуда, макс., мин. и т.д.) и времени (частота, период, время нарастания, время спада и т.д.) можно добавить автоматическое измерение мощности. См. [Глава 4, "Автоматические измерения](#page-64-0)  [мощности," на стр. 65.](#page-64-0)

#### **2 Начало работы**

- **См. также** Для получения дополнительной информации об отдельных типах анализа мощности, их входных сигналах, настройках и результатах см.:
	- **•** [Глава 3, "Выполнение анализа мощности," на стр. 25](#page-24-0)

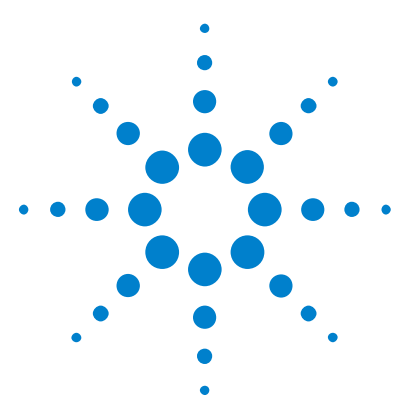

<span id="page-24-0"></span>**3**

**Приложение для измерения мощности DSOX3PWR Руководство для пользователя**

# <span id="page-24-1"></span>**Выполнение анализа мощности**

[Гармоники тока](#page-24-2) 25 [Эффективность](#page-30-0) 31 [Пусковой ток](#page-33-0) 34 [Модуляция](#page-35-0) 36 [Качество электропитания](#page-39-0) 40 [Коммутационные потери](#page-43-0) 44 [Переходная характеристика](#page-48-0) 49 [Включение/выключение](#page-51-0) 52 [Выходные пульсации](#page-54-0) 55 [Коэффициент подавления пульсаций питания \(PSRR\)](#page-56-0) 57 [Скорость нарастания](#page-59-0) 60

В этой главе описаны типы анализа мощности, доступные в приложении для измерения мощности, подключение пробников к тестируемому устройству, настройка сигналов, настройки, результаты.

#### <span id="page-24-2"></span>**Гармоники тока**

Импульсные источники питания потребляют ряд гармоник из сети переменного тока.

Для этих гармоник установлены стандартные предельные значения, так как эти гармоники могут попадать обратно в питающую сеть и вызывать проблемы в работе других подключенных к сети устройств.

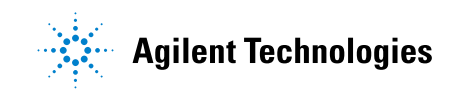

Используйте анализ гармоник тока для предварительной проверки соответствия гармоник тока импульсного источника питания требованиям стандарта IEC61000-3-2 (классы А, В, С, D). В анализ включаются до 40 гармоник.

- **Настройка** 1 В главном меню приложения для измерения мощности выберите СИГНАПОВ анализ Current Harmonics и нажмите функциональную клавишу Signals.
	- 2 Подсоедините пробники к тестируемому устройству и к осциллографу, как показано в схеме подключения.

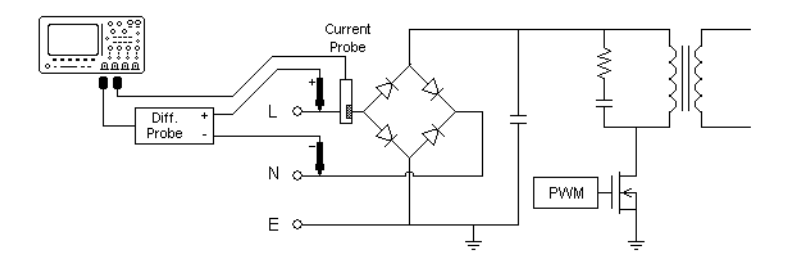

**Рис. 2** Типичная конфигурация тестов анализа входной линии

- а Полсоелините контакт D+ пробника напряжения к проволу пол напряжением входа переменного тока.
- Подсоедините контакт D- пробника напряжения к нулевому проводу входа переменного тока.
- с Выберите подходящий коэффициент затухания на пробнике напряжения.
- d Подключите токовый пробник к проводу под напряжением входа переменного тока так, чтобы стрелка была расположена в направлении электрического тока.
- е Подсоедините пробник напряжения и токовый пробник к требуемым каналам осциллографа.
- 3 Нажмите функциональные клавиши Voltage и Current и выберите соответствующие аналоговые каналы.

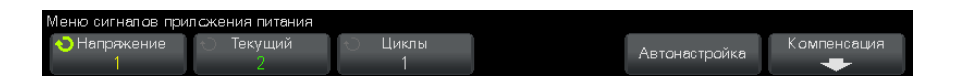

- **4** Выберите в осциллографе верные значения коэффициента затухания для пробника напряжения и токового пробника.
- **5** Нажмите функциональную клавишу **Cycles**; затем вращайте ручку Entry, чтобы выбрать требуемое количество циклов захвата за один сеанс.
- **6** Нажмите функциональную клавишу **Auto Setup**, чтобы автоматически масштабировать и расположить каналы напряжения и тока, а также установить значение деления шкалы времени.

Будет также автоматически установлено окно Хеннинга FFT (для наилучшего разрешения частоты и низкого просачивания спектральных составляющих). Если сигналы будут настроены вручную, для анализа можно выбрать другое окно FFT, например окно Блэкмана-Харриса(для минимального просачивания спектральных составляющих) или окно Хэмминга(для наилучшего разрешения частоты и умеренного просачивания спектральных составляющих).

- **7** Нажмите клавишу Back/Up, чтобы вернуться в главное меню **Back** приложения для измерения мощности.
- **Настройки 1** В главном меню приложения для измерения мощности нажмите функциональную клавишу **Settings**.
	- **2** В меню анализа гармоник тока приложения для измерения мощности установите требуемые настройки.

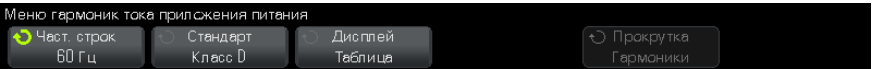

**Таблица 3** Настройки анализа гармоник тока

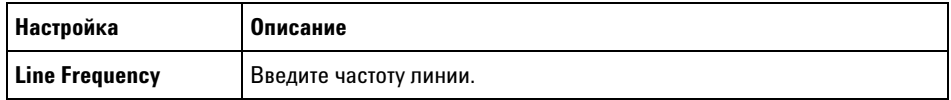

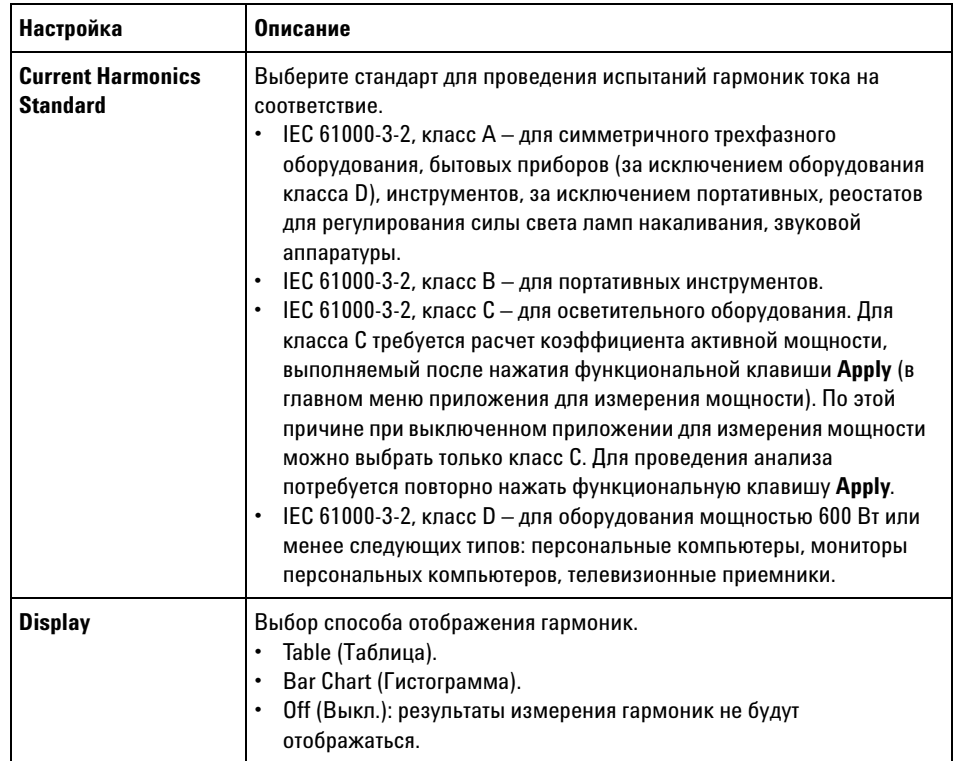

**Таблица 3** Настройки анализа гармоник тока (продолжение)

После выполнения анализа можно вернуться в меню настроек и изменить способ отображения. Если результаты отображаются в виде гистограммы или таблицы, можно нажать функциональную клавишу **Scroll Harmonics** и вращать ручку Entry для прокрутки результатов анализа гармоник тока.

**3** После того как настройки будут изменены, нажмите клавишу

Back/Up, чтобы вернуться в главное меню приложения для **Back**измерения мощности.

**Результаты анализа** Чтобы выполнить анализ, в главном меню приложения для измерения мощности нажмите функциональную клавишу **Apply**.

После завершения анализа будут отображены результаты.

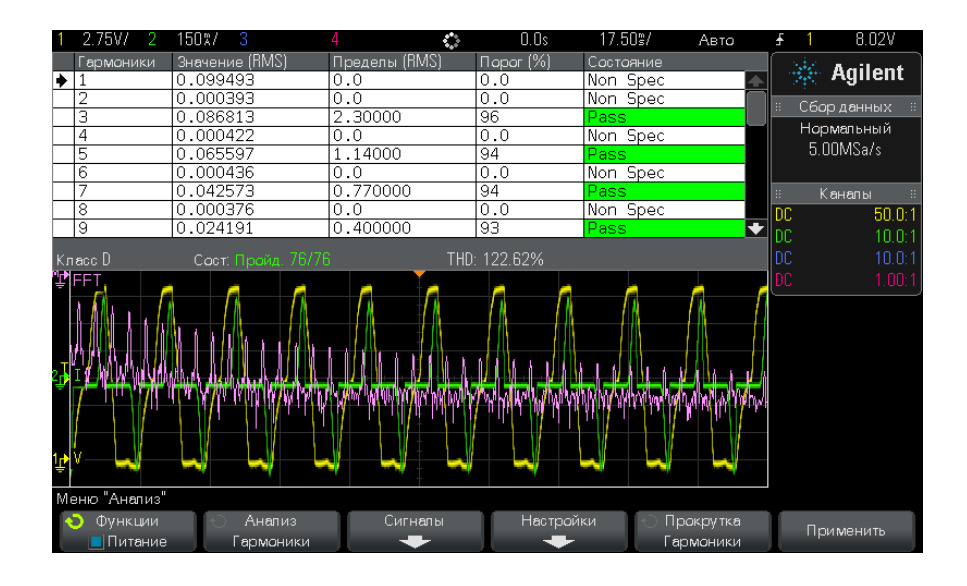

#### **Таблица 4** Результаты теста гармоник тока

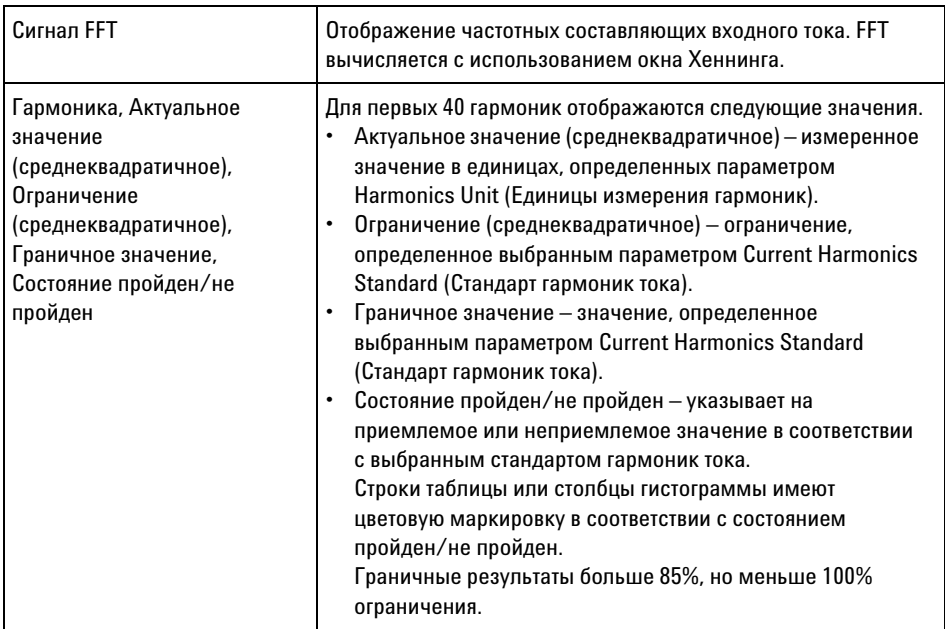

#### **3 Выполнение анализа мощности**

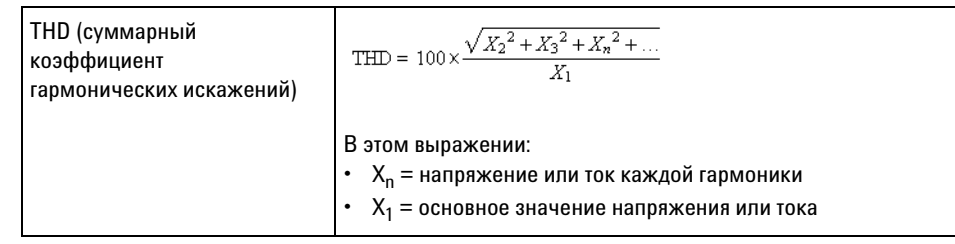

**Таблица 4** Результаты теста гармоник тока (продолжение)

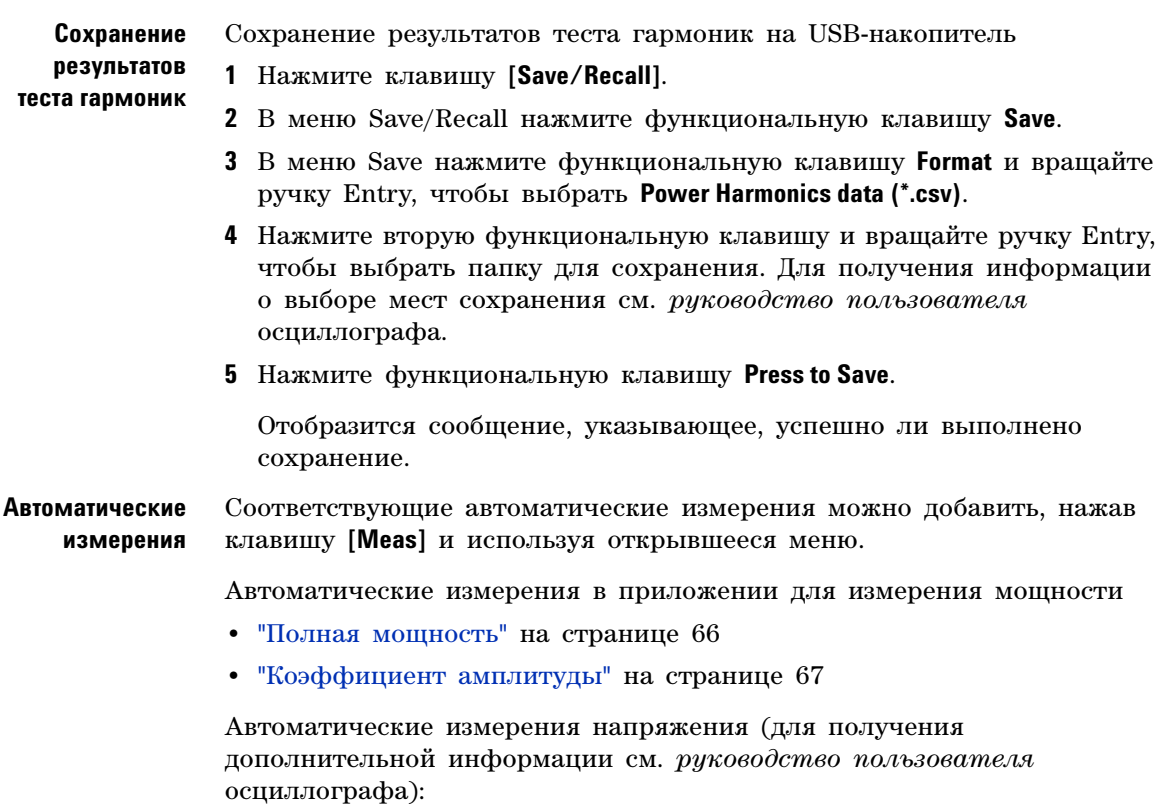

**•** AC - RMS

#### <span id="page-30-0"></span>Эффективность

В ходе анализа эффективности проверяется общая эффективность источника питания посредством измерения выходной мощности и ее сравнения с входной мощностью. Для этого анализа требуется 4-канальный осциллограф, чтобы измерить входное и выходное напряжение, а также входной и выходной ток.

#### **Настройка** 1 В главном меню приложения для измерения мощности выберите анализ Efficiency и нажмите функциональную клавишу Signals. **СИГНАПОВ**

2 Подсоедините пробники к тестируемому устройству и к осциллографу, как показано в схеме подключения.

#### **3 Выполнение анализа мощности**

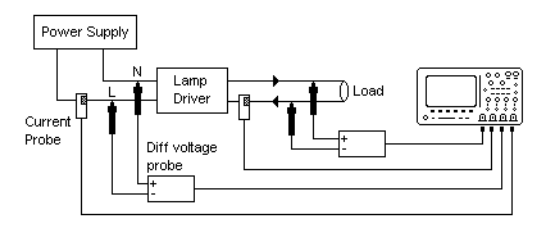

**Рис. 3** Типичная конфигурация тестов анализа эффективности

- **a** Подсоедините контакт D+ пробника входного напряжения к проводу под напряжением входа переменного тока.
- **b** Подсоедините контакт D- пробника входного напряжения к нулевому проводу входа переменного тока.
- **c** Выберите подходящий коэффициент затухания на пробнике входного напряжения.
- **d** Подключите пробник входного тока к проводу под напряжением входа переменного тока так, чтобы стрелка была расположена в направлении электрического тока.
- **e** Подсоедините контакт D+ пробника выходного напряжения к входу нагрузки.
- **f** Подсоедините контакт D- пробника выходного напряжения к обратной цепи нагрузки.
- **g** Выберите подходящий коэффициент затухания на пробнике выходного напряжения.
- **h** Подключите пробник выходного тока к входу нагрузки так, чтобы стрелка была расположена в направлении электрического тока.
- **i** Подсоедините пробники напряжения и токовые пробники к требуемым входным каналам осциллографа.
- **3** Нажмите функциональные клавиши **Input V**, **Input I**, **Output V**, **Output I** и убедитесь в том, что выбраны соответствующие аналоговые каналы.

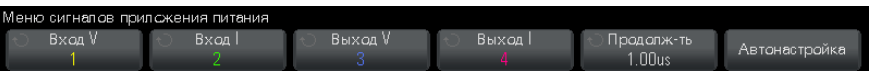

- **4** Выберите в осциллографе верные значения коэффициента затухания для пробника напряжения и токового пробника.
- **5** Нажмите функциональную клавишу **Duration**; затем вращайте ручку Entry, чтобы выбрать время захвата сигналов. Это приведет к установке временной шкалы осциллографа.
- **6** Нажмите функциональную клавишу **Auto Setup**, чтобы автоматически установить вертикальную шкалу и расположить каналы напряжения и тока.
- **7** Нажмите клавишу Back/Up, чтобы вернуться в главное меню **Back**приложения для измерения мощности.

**Результаты анализа** Чтобы выполнить анализ, в главном меню приложения для измерения мощности нажмите функциональную клавишу **Apply**.

> $20$  %  $/$  $0.0s$  $10.00\%$ 3 15V.  $340%$  $177VI$  $\ddot{\phantom{a}}$ Авто 7 69. ※ Agilent Сбор данных Нормальный  $10.0$ MSa/s Каналы  $50.0$ DC.  $10<sub>0</sub>$ bċ. Изменения  $Input(1-2)$ : 1.71W  $\overline{0}$ utput $(3\rightarrow 4)$ Thout 1-2 1.47W  $1.47M$ Efficiency(M): Efficiency(M 44121% 86.29 86.649% 85.7% 39 86.2% ...<br>Меню "Анализ" Функции Анализ Сигналы Применить **Питание** .<br>Эффективнос

После завершения анализа будут отображены результаты.

Будут отображены формы сигналов входного напряжения, выходного напряжения, входного тока, выходного тока, а также сигнал входной мощности (произведение входного тока и входного напряжения). Кроме того, будут отображены следующие автоматические измерения мощности и статистические данные.

**•** ["Входная мощность"](#page-67-3) на странице 68

#### $\overline{\mathbf{3}}$ Выполнение анализа мощности

- "Выходная мощность" на странице 68
- "Эффективность" на странице 68

Автоматические Соответствующие автоматические измерения можно добавить, нажав клавишу [Meas] и используя открывшееся меню. измерения

Автоматические измерения в приложении для измерения мощности

- "Активная мощность" на странице 66
- "Полная мощность" на странице 66
- "Реактивная мощность" на странице 66
- "Коэффициент мощности" на странице 65
- "Фазовый угол" на странице 67

Автоматические измерения напряжения (для получения дополнительной информации см. руководство пользователя осциллографа):

- $\bullet$  AC RMS
- $\bullet$  DC RMS
- Максимум
- Минимум
- Полная амплитуда

Автоматические измерения времени (для получения дополнительной информации см. руководство пользователя осциллографа):

- Частота
- $\bullet$   $\Phi$ aза

### <span id="page-33-0"></span>Пусковой ток

В ходе анализа пускового тока измеряется пиковый пусковой ток источника питания при первом его включении.

**Настройка** 1 В главном меню приложения для измерения мощности выберите анализ Inrush и нажмите функциональную клавишу Signals. **СИГНАЛОВ** 

> 2 Подсоедините пробники к тестируемому устройству и к осциллографу, как показано в схеме подключения.

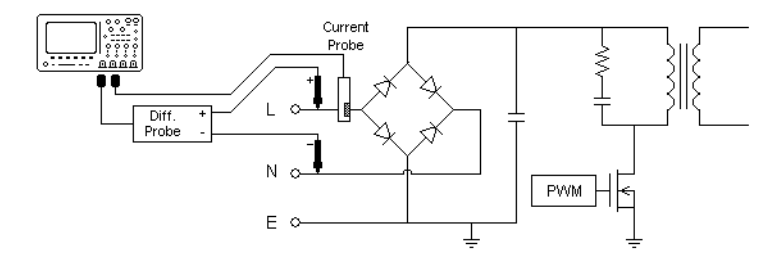

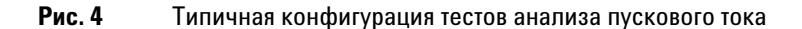

- **a** Подсоедините контакт D+ пробника напряжения к проводу под напряжением входа переменного тока.
- **b** Подсоедините контакт D- пробника напряжения к нулевому проводу входа переменного тока.
- **c** Выберите подходящий коэффициент затухания на пробнике напряжения.
- **d** Подключите токовый пробник к проводу под напряжением входа переменного тока так, чтобы стрелка была расположена в направлении электрического тока.
- **e** Подсоедините пробники напряжения и токовые пробники к требуемым входным каналам осциллографа.
- **3** Нажмите функциональные клавиши **Voltage** и **Current** и выберите соответствующие аналоговые каналы.

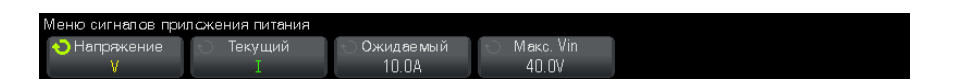

- **4** Выберите в осциллографе верные значения коэффициента затухания для пробника напряжения и токового пробника.
- **5** Нажмите функциональную клавишу **Expected**; затем вращайте ручку Entry, чтобы выбрать ожидаемую амплитуду пускового тока. При этом будет установлена вертикальная шкала канала измерения тока.
- **6** Нажмите функциональную клавишу **Max Vin** и вращайте ручку Entry, чтобы выбрать максимальное входное напряжение. При этом будет установлена вертикальная шкала канала измерения напряжения.

#### **3 Выполнение анализа мощности**

- **7** Нажмите клавишу Back/Up, чтобы вернуться в главное меню **Back**приложения для измерения мощности.
- **Результаты анализа** Чтобы выполнить анализ, в главном меню приложения для измерения мощности нажмите функциональную клавишу **Apply**.

Следуйте инструкциям на экране. После завершения анализа будут отображены результаты.

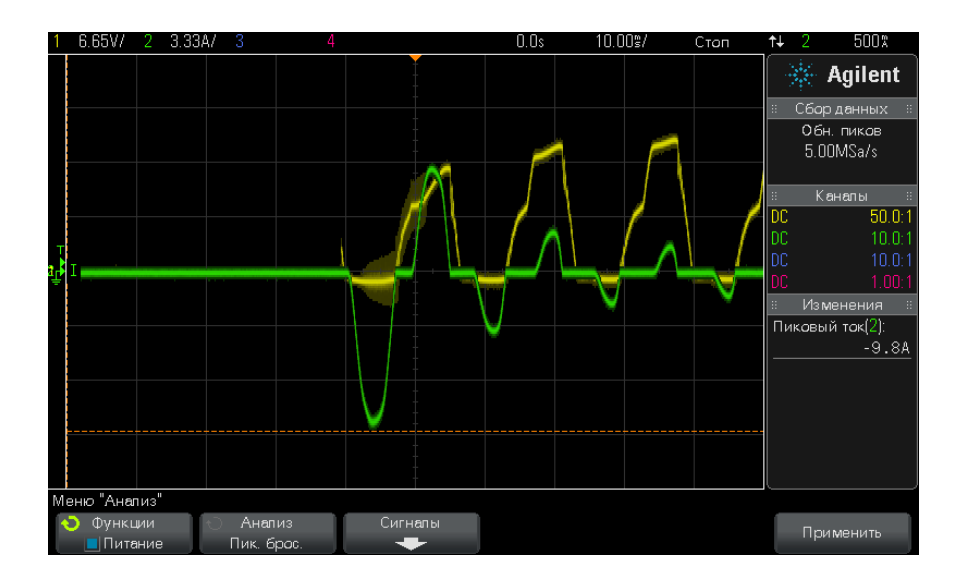

Будут отображены формы сигналов напряжения и тока. Кроме того, будут отображены следующие автоматические измерения мощности:

**•** ["Максимальный ток"](#page-68-2) на странице 69

#### <span id="page-35-0"></span>**Модуляция**

В ходе анализа модуляции будет измерен управляющий импульсный сигнал коммутирующего устройства (MOSFET) и будет выполнен анализ длительности импульса, коэффициента заполнения, периода, частоты и т.д. управляющего импульсного сигнала в ответ на разные события.
- **Настройка** 1 В главном меню приложения для измерения мощности выберите сигналов анализ Modulation и нажмите функциональную клавишу Signals.
	- 2 Подсоедините пробники к тестируемому устройству и к осциллографу, как показано в схеме подключения.

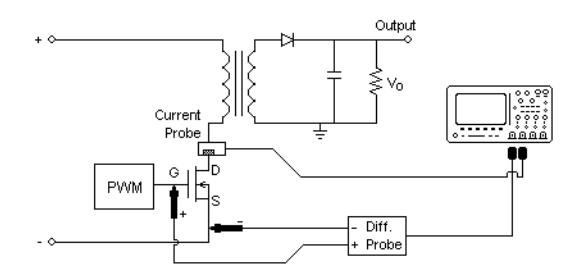

Рис. 5 Режим продолжительного подключения для тестов анализа пускового тока

- **а** Подсоедините контакт D+ пробника напряжения к затвору MOSFET.
- **b** Подсоедините контакт D- пробника напряжения к истоку MOSFET.
- с Выберите подходящий коэффициент затухания на пробнике напряжения.
- d Подключите токовый пробник к стоку MOSFET.
- е Подсоедините пробники напряжения и токовые пробники к входным каналам осциллографа.
- 3 Нажмите функциональные клавиши Voltage и Current и выберите соответствующие аналоговые каналы.

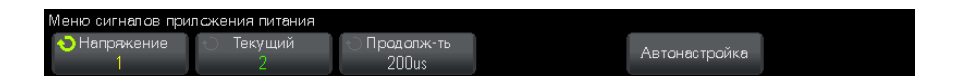

- 4 Выберите в осциллографе верные значения коэффициента затухания для пробника напряжения и токового пробника.
- 5 Нажмите функциональную клавишу Duration; затем вращайте ручку Entry, чтобы выбрать время захвата сигналов. Это приведет к установке временной шкалы осциллографа.
- 6 Нажмите функциональную клавишу Auto Setup, чтобы автоматически установить вертикальную шкалу и расположить каналы напряжения и тока.
- 7 Установите уровень запуска захвата формы сигнала в одинаковом месте каждого цикла (другими словами, стабилизируйте отображение формы сигнала).
- 8 Нажмите клавишу **(1)** Back/Up, чтобы вернуться в главное меню приложения для измерения мощности.
- Настройки 1 В главном меню приложения для измерения мощности нажмите функциональную клавишу X Source; затем вращайте ручку Entry, чтобы выбрать напряжение или ток в качестве источника для анализа модуляции.

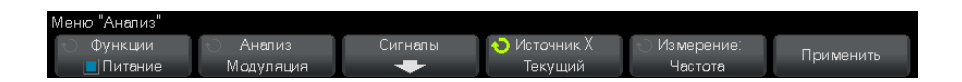

- 2 Нажмите функциональную клавишу Туре:, затем вращайте ручку Entry, чтобы выбрать тип измерений для анализа модуляции:
	- Среднее значение
	- $\bullet$  RMS AC
	- Коэффициент
	- Период
	- Частота
	- Длительность положительного импульса
	- Длительность отрицательного импульса
	- Коэффициент заполнения
	- Время нарастания
	- Время спада
- Результаты Чтобы выполнить анализ, в главном меню приложения для измерения анализа мощности нажмите функциональную клавишу Apply.

После завершения анализа будут отображены результаты.

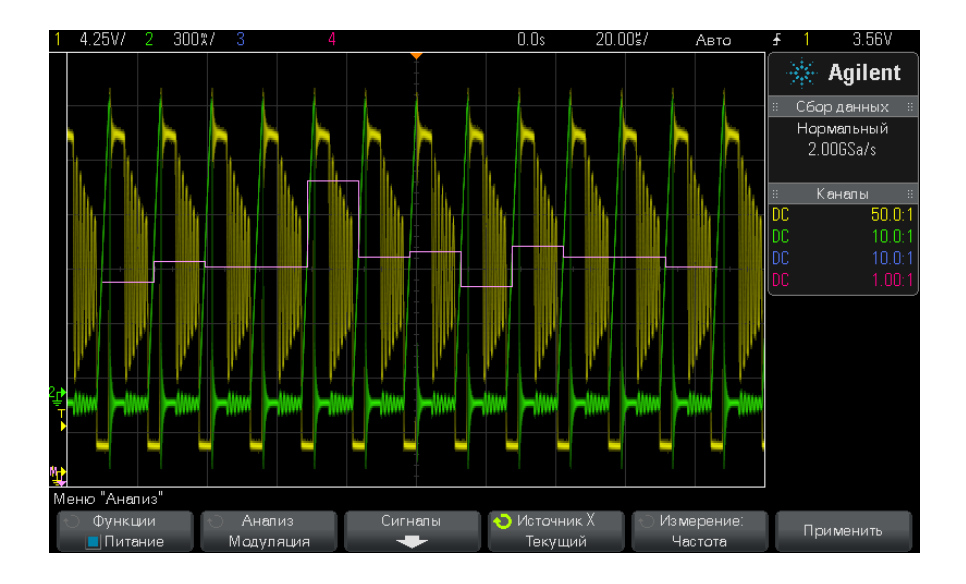

Визуализация сигнала математической функции Measurement Trend (Направление измерения) используется для построения графика изменения измерений для каждого цикла форм сигнала модуляции.

**Автоматические измерения** Соответствующие автоматические измерения можно добавить, нажав клавишу **[Meas]** и используя открывшееся меню.

> Автоматические измерения напряжения (для получения дополнительной информации см. *руководство пользователя* осциллографа):

- **•** Среднее значение
- **•** AC RMS
- **•** Коэффициент

Автоматические измерения времени (для получения дополнительной информации см. *руководство пользователя* осциллографа):

- **•** Период
- **•** Частота
- **•** Длительность положительного импульса
- **•** Длительность отрицательного импульса
- **•** Коэффициент заполнения
- Время нарастания
- Время спада

#### Качество электропитания

Анализ качества электропитания позволяет проверить качество входной линии переменного тока.

Часть переменного тока может поступать в нагрузку и выходить из нее без подвода энергии. Это ток, называемый реактивным или гармоническим, повышает полную мощность, которая превышает фактическую потребляемую мощность. Качество электропитания оценивается по следующим измерениям: коэффициент мощности, полная мощность, активная мощность, реактивная мощность, коэффициент амплитуды, фазовый угол между током и напряжением линии переменного тока.

**Настройка** 1 В главном меню приложения для измерения мощности выберите сигналов анализ Power Quality и нажмите функциональную клавишу Signals.

> 2 Подсоедините пробники к тестируемому устройству и к осциллографу, как показано в схеме подключения.

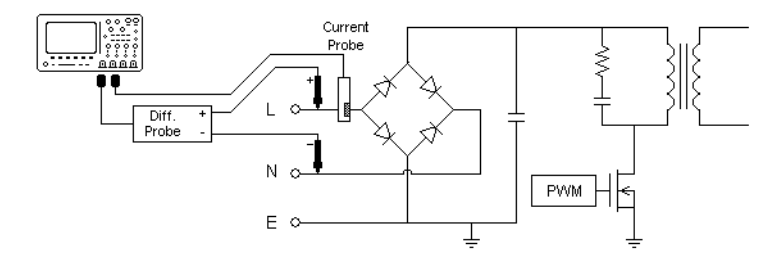

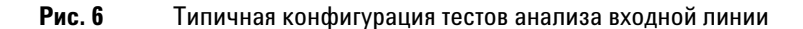

- **a** Подсоедините контакт D+ пробника напряжения к проводу под напряжением входа переменного тока.
- **b** Подсоедините контакт D- пробника напряжения к нулевому проводу входа переменного тока.
- **c** Выберите подходящий коэффициент затухания на пробнике напряжения.
- **d** Подключите токовый пробник к проводу под напряжением входа переменного тока так, чтобы стрелка была расположена в направлении электрического тока.
- **e** Подсоедините пробники напряжения и токовые пробники к требуемым входным каналам осциллографа.
- **3** Нажмите функциональные клавиши **Voltage** и **Current** и выберите соответствующий аналоговый канал.

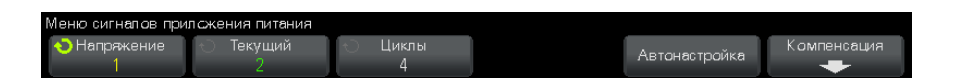

- **4** Выберите в осциллографе верные значения коэффициента затухания для пробника напряжения и токового пробника.
- **5** Нажмите функциональную клавишу **Cycles**; затем вращайте ручку Entry, чтобы выбрать требуемое количество циклов захвата за один сеанс.
- **6** Нажмите функциональную клавишу **Auto Setup**, чтобы автоматически установить вертикальную шкалу и расположить каналы напряжения и тока.

Будет также отображен сигнал мощности, являющийся произведением сигналов напряжения и тока.

- **7** Нажмите клавишу Back/Up, чтобы вернуться в главное меню **Back**приложения для измерения мощности.
- **Настройки 1** В главном меню приложения для измерения мощности нажмите функциональную клавишу **Type:** ; затем вращайте ручку Entry, чтобы выбрать тип измерений для анализа качества электропитания:

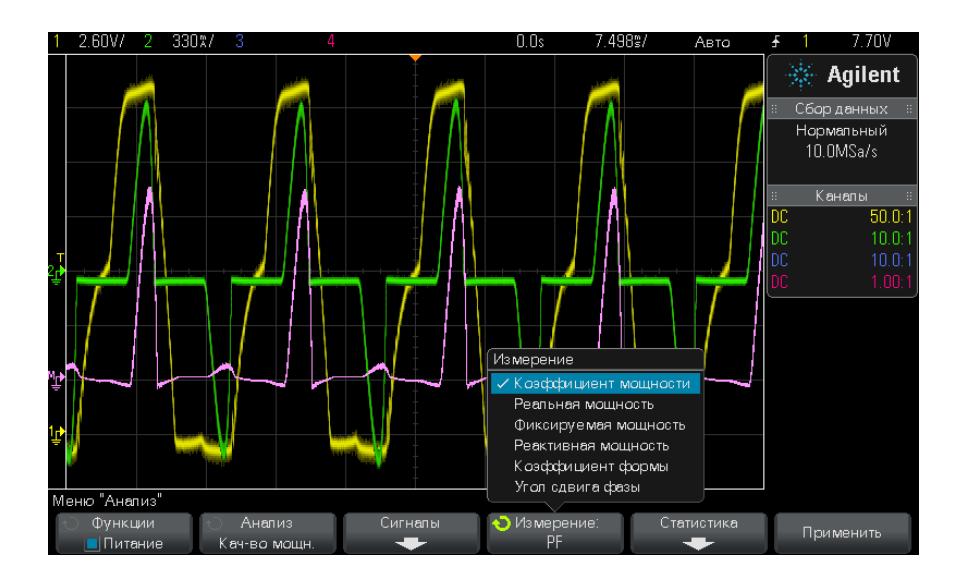

- **• Коэффициент мощности** отношение активной мощности к полной мощности.
- **• Активная (фактическая) мощность** часть потока мощности, усредненная за полный цикл сигнала переменного тока и приводящая к чистой передаче энергии в одном направлении.
- **• Полная мощность** часть потока мощности запаса энергии, возвращающаяся в источник в каждом цикле.
- **• Реактивная мощность** разность между полной мощностью и активной мощностью из-за реактивного сопротивления.
- **• Коэффициент амплитуды** отношение между мгновенным пиковым током/напряжением, требуемым нагрузкой, и среднеквадратичным током/напряжением (RMS – корень из квадрата среднего, тип усреднения).
- **• Фазовый угол** в *треугольнике мощностей* (прямоугольный треугольник, в котором полная\_мощность<sup>2</sup> = активная\_мощность<sup>2</sup> + реактивная\_мощность<sup>2</sup>) фазовый угол представляет собой угол между полной мощностью и активной мощностью, указывающий на величину реактивной мощности.
- **Результаты анализа** Чтобы выполнить анализ, в главном меню приложения для измерения мощности нажмите функциональную клавишу **Apply**.

2.65V/ 330%/  $0.0s$ 7.506% Авто **Agilent** Сбор данных Нормальный  $10.0$ MSa/s Каналы  $50.01$ DC. Изменения  $PF(1\rightarrow 2)$ 416m  $41$ .<br>Реальная[M]: 4050  $\frac{1}{4}$  67 $\frac{1}{10}$ 1.67%  $4:02VA$ oparentl1→2 **NDV8** ⊃∩mV∤ Apparent(1→2): J **BSVAR** 3.66VAR tivar  $13.19mVAF$ active(1→2 4.02VA  $P$ еактивная $(1\rightarrow 2)$ : 3.66VAR ...<br>Меню "Анализ" Сигналы Статистика Функции **Э** Измерение Применить **Питание** Кач-во мощь Реактивна

После завершения анализа будут отображены результаты.

Будут отображены формы сигналов напряжения и тока, а также форма сигнала входной мощности (произведение тока и напряжения). Кроме того, будут отображены следующие выбранные и примененные измерения качества электропитания:

- **•** ["Коэффициент мощности"](#page-64-0) на странице 65
- **•** ["Активная мощность"](#page-65-0) на странице 66
- **•** ["Полная мощность"](#page-65-1) на странице 66
- **•** ["Реактивная мощность"](#page-65-2) на странице 66
- **•** ["Коэффициент амплитуды"](#page-66-0) на странице 67
- **•** "Фазовый угол" [на странице 67](#page-66-1)

Измерения качества электропитания вычисляются для захваченных форм сигнала напряжения и тока за указанное количество циклов.

**Автоматические измерения** Соответствующие автоматические измерения можно добавить, нажав клавишу **[Meas]** и используя открывшееся меню.

> Автоматические измерения напряжения (для получения дополнительной информации см. *руководство пользователя* осциллографа):

**•** AC - RMS

#### **Коммутационные потери**

В ходе анализа коммутационных потерь вычисляется мощность, рассеянная в циклах коммутации коммутирующего устройства. К типичным потерям мощности относятся:

- **•** коммутационные потери во время коммутации напряжения Vds и тока Id;
- **•** потери на проводимость, возникающие при включенном коммутирующем устройстве (MOSFET).

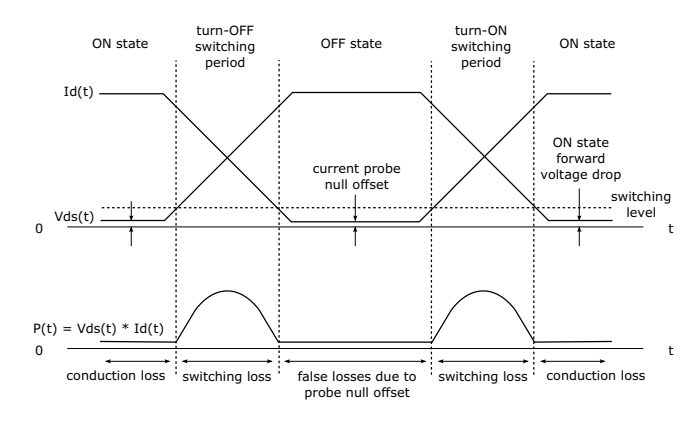

**Рис. 7** Потери в силовом приборе

Конструкторы используют эту информацию для повышения эффективности преобразования энергии источника питания.

Коммутационные потери также используются для определения количества потерь мощности, передаваемого на радиатор силового прибора.

#### **Настройка** 1 В главном меню приложения для измерения мощности выберите сигналов анализ Switching Loss и нажмите функциональную клавишу Signals.

2 Подсоедините пробники к тестируемому устройству и к осциллографу, как показано в схеме подключения.

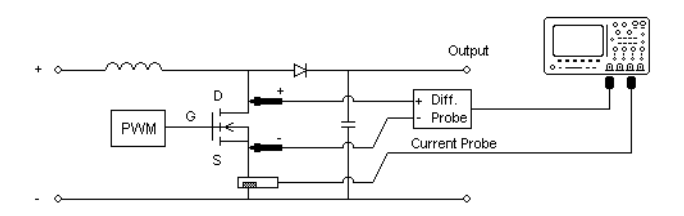

Рис. 8 Типичная конфигурация тестов анализа силового прибора

- а Подсоедините контакт D+ пробника напряжения к истоку MOSFET.
- **b** Подсоедините контакт D- пробника напряжения к стоку MOSFET.
- с Выберите подходящий коэффициент затухания на пробнике напряжения.
- d Подключите токовый пробник к стоку MOSFET так, чтобы стрелка была расположена в направлении электрического тока.
- е Полсоелините пробники напряжения и токовые пробники к требуемым входным каналам осциллографа.
- 3 Нажмите функциональные клавиши Voltage и Current и выберите соответствующий аналоговый канал.

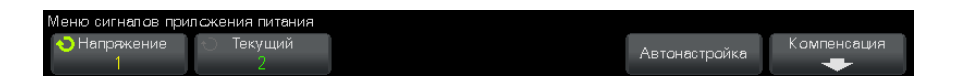

- 4 Выберите в осциллографе верные значения коэффициента затухания для пробника напряжения и токового пробника.
- 5 Нажмите функциональную клавишу Auto Setup, чтобы автоматически установить вертикальную шкалу и расположить каналы напряжения и тока.
- **6** Нажмите клавишу **B** Back/Up, чтобы вернуться в главное меню приложения для измерения мощности.
- Настройки 1 В главном меню приложения для измерения мощности нажмите функциональную клавишу Settings.

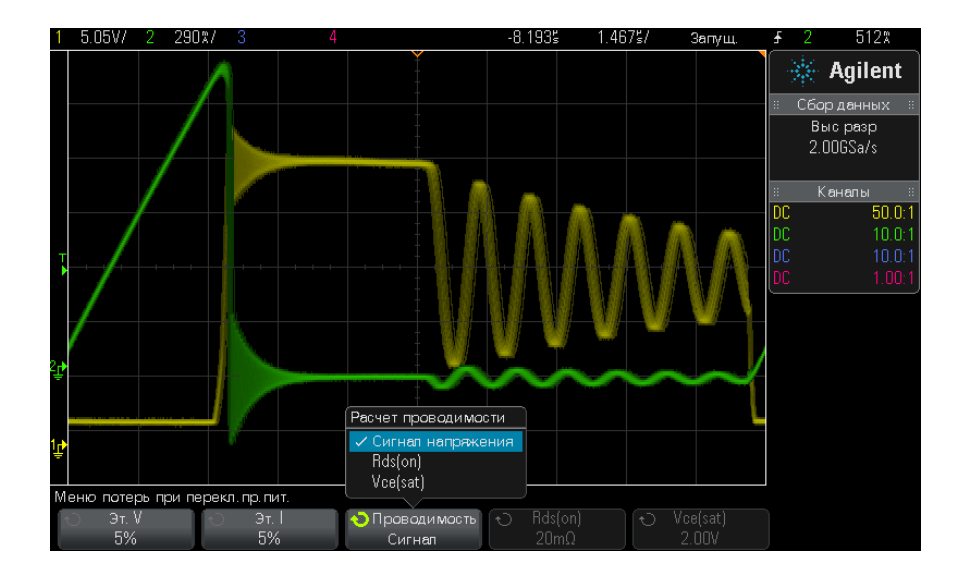

**2** В меню коммутационных потерь приложения для измерения мощности установите требуемые настройки.

**Таблица 5** Настройки анализа коммутационных потерь

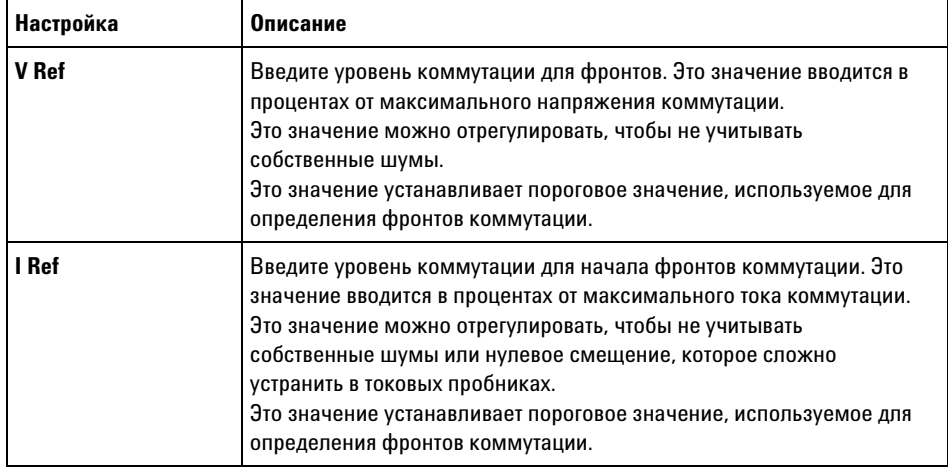

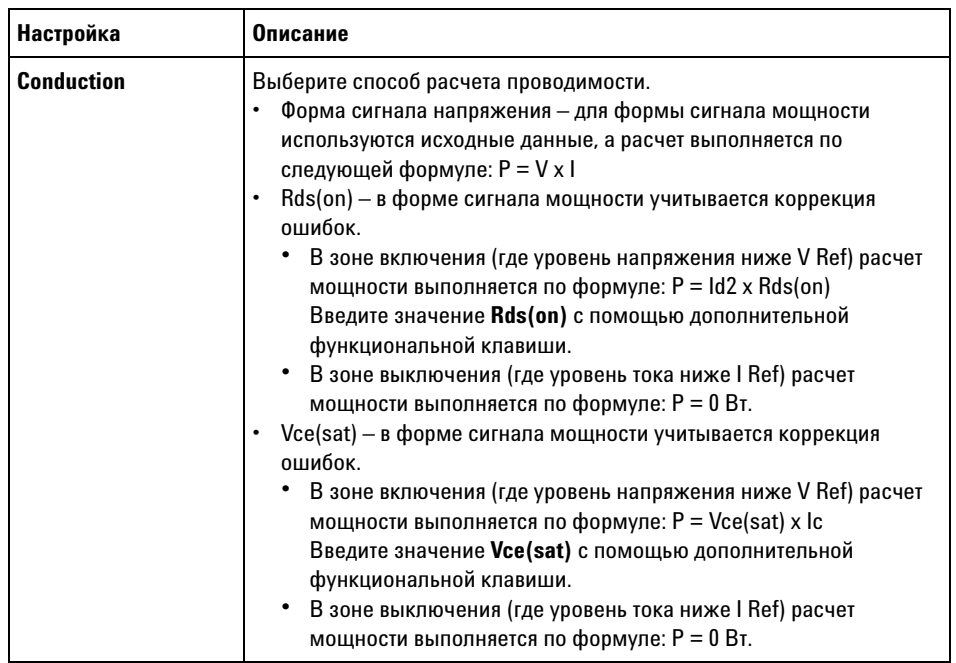

**Таблица 5** Настройки анализа коммутационных потерь (продолжение)

**3** После того как настройки будут изменены, нажмите клавишу

Back/Up, чтобы вернуться в главное меню приложения для **Back**измерения мощности.

**Результаты анализа** Чтобы выполнить анализ, в главном меню приложения для измерения мощности нажмите функциональную клавишу **Apply**.

После завершения анализа будут отображены результаты.

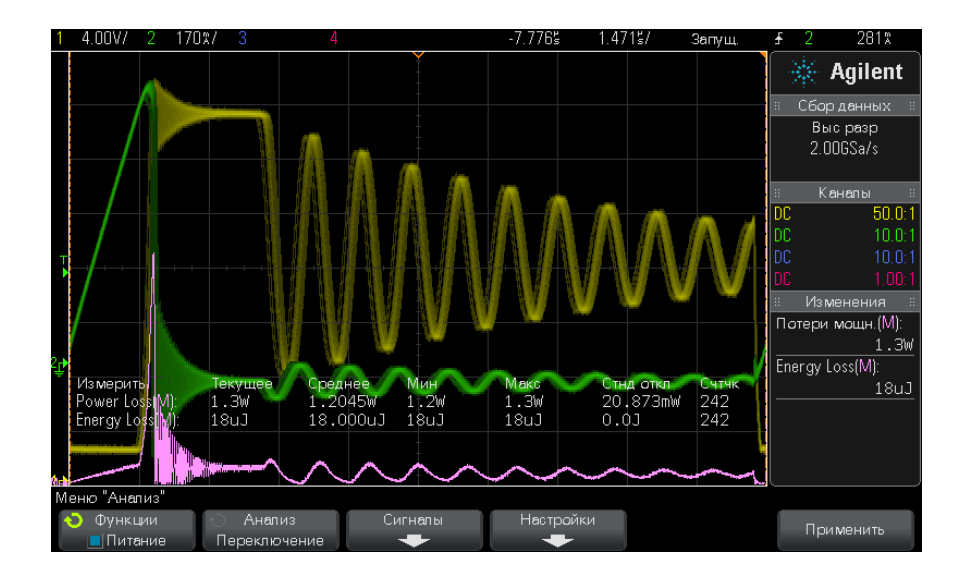

Будут отображены формы сигналов напряжения и тока, а также форма сигнала мощности (произведение тока и напряжения). Кроме того, будут отображены следующие автоматические измерения мощности и статистические данные.

- **•** ["Потеря мощности"](#page-69-0) на странице 70
- **•** ["Потеря энергии"](#page-70-0) на странице 71

**Автоматические измерения** Соответствующие автоматические измерения можно добавить, нажав клавишу **[Meas]** и используя открывшееся меню.

> Автоматические измерения времени (для получения дополнительной информации см. *руководство пользователя* осциллографа):

**•** Частота

#### **Переходная характеристика**

Анализ переходной характеристики определяет скорость изменения выходного напряжения источника питания при изменении нагрузки на выходе. Время отсчитывается от момента первого выхода выходного напряжения за полосу установления до момента его последнего входа в полосу установления.

#### 3 Выполнение анализа мощности

#### **Настройка** 1 В главном меню приложения для измерения мощности выберите анализ Transient Response и нажмите функциональную клавишу сигналов Sianals.

2 Подсоедините пробники к тестируемому устройству и к осциллографу, как показано в схеме подключения.

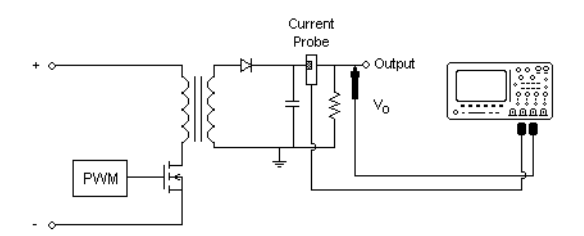

Рис. 9 Типичная конфигурация переходной характеристики вывода питания

- а Подсоедините пробник напряжения (пассивный или дифференциальный) к выходу постоянного тока источника питания.
- Подсоедините пробник напряжения к входному каналу осциллографа.
- с Подсоедините токовый пробник к нагрузке на выходе источника питания.

Изменение тока нагрузки будет использоваться осциллографом для захвата переходных процессов.

- d Подсоедините токовый пробник к входному каналу осциллографа.
- 3 Нажмите функциональные клавиши Voltage и Current и выберите соответствующий аналоговый канал.

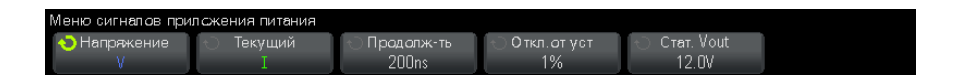

4 Выберите в осциллографе верные значения коэффициента затухания для пробника напряжения и токового пробника.

- **5** Нажмите функциональную клавишу **Duration**; затем вращайте ручку Entry, чтобы выбрать временную шкалу измерения.
- **6** Нажмите функциональную клавишу **Overshoot**; затем вращайте ручку Entry, чтобы выбрать отклонение выходного напряжения в % от установленного значения.

Это значение будет использовано для определения значения полосы установления для переходной характеристики и регулировки вертикальной шкалы осциллографа.

**7** Нажмите функциональную клавишу **Steady Vout**; затем вращайте ручку Entry, чтобы выбрать ожидаемое установившееся выходное напряжение постоянного тока источника питания.

Это значение будет использовано вместе с отклонением выходного напряжения в % от установленного значения для определения полосы установления для переходной характеристики и регулировки вертикальной шкалы осциллографа.

- **8** Нажмите клавишу Back/Up, чтобы вернуться в главное меню **Back** приложения для измерения мощности.
- **Настройки 1** В главном меню приложения для измерения мощности нажмите функциональную клавишу **Settings**.
	- **2** В меню переходной характеристики приложения для измерения мощности установите требуемые настройки.

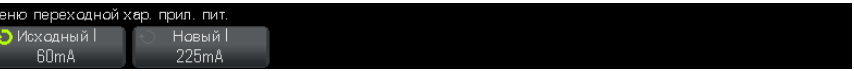

**Таблица 6** Настройки анализа переходной характеристики

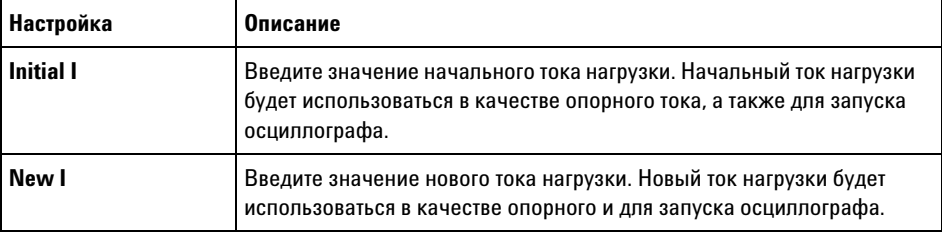

**3** После того как настройки будут изменены, нажмите клавишу

Back/Up, чтобы вернуться в главное меню приложения для **Back**измерения мощности.

**Результаты анализа** Чтобы выполнить анализ, в главном меню приложения для измерения мощности нажмите функциональную клавишу **Apply**.

> Следуйте инструкциям на экране. После завершения анализа будут отображены результаты.

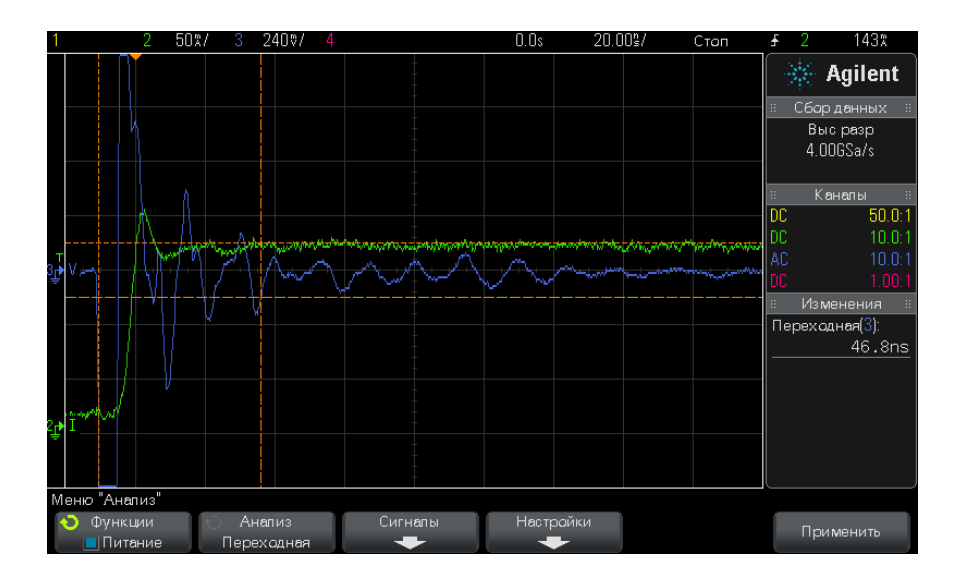

Будут отображены формы сигналов напряжения и тока. Область измерений выделена метками начала и конца периода времени. Кроме того, будут отображены следующие автоматические измерения мощности:

**•** ["Переходная характеристика"](#page-68-0) на странице 69

# **Включение/выключение**

Анализ включения определяет время, необходимое включенному источнику питания для достижения 90% установившегося выхода. Анализ выключения определяет время, необходимое выключенному источнику питания для снижения выходного напряжения до уровня 10% максимального значения.

**Настройка** 1 В главном меню приложения для измерения мощности выберите СИГНАПОВ анализ Turn On/Turn Off и нажмите функциональную клавишу Signals.

> 2 Подсоедините пробники к тестируемому устройству и к осциллографу, как показано в схеме подключения.

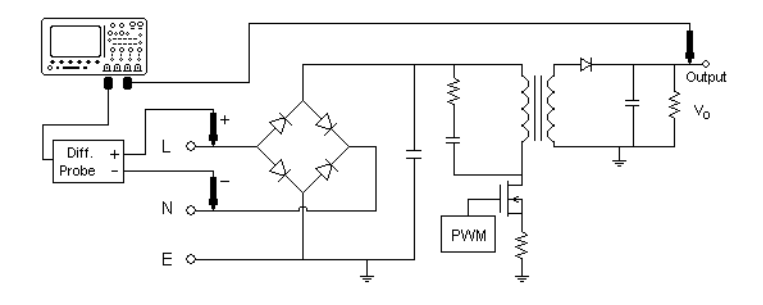

**Puc. 10** Типичная конфигурация тестов включения/выключения анализа

- **а** Подсоедините контакт D+ пробника входного напряжения к проводу под напряжением входа переменного тока.
- **b** Подсоедините контакт D- пробника входного напряжения к нулевому проводу входа переменного тока.
- с Выберите подходящий коэффициент затухания на пробнике входного напряжения.
- d Подсоедините пробник выходного напряжения (пассивный или дифференциальный) к выходу постоянного тока источника питания.
- е Подсоедините пробники напряжения к входным каналам осциллографа.
- 3 Нажмите функциональные клавиши Input V и Output V и выберите соответствующие аналоговые каналы.

#### **3 Выполнение анализа мощности**

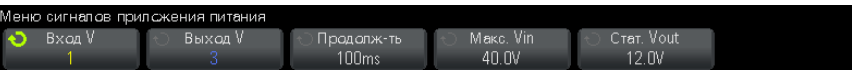

- **4** Выберите в осциллографе верные значения коэффициента затухания для пробников напряжения.
- **5** Нажмите функциональную клавишу **Duration**; затем вращайте ручку Entry, чтобы выбрать временную шкалу измерения.
- **6** Нажмите функциональную клавишу **Max Vin** и вращайте ручку Entry, чтобы выбрать максимальное входное напряжение.

Введите максимальную (полную) амплитуду напряжения источника. Напряжение источника будет использовано для запуска осциллографа в тесте времени включения.

Это значение используется для регулировки вертикальной шкалы канала измерения входного напряжения осциллографа.

**7** Нажмите функциональную клавишу **Steady Vout**; затем вращайте ручку Entry, чтобы выбрать ожидаемое установившееся выходное напряжение постоянного тока источника питания.

Это значение используется для регулировки вертикальной шкалы канала измерения выходного напряжения осциллографа.

- **8** Нажмите клавишу Back/Up, чтобы вернуться в главное меню **Back**приложения для измерения мощности.
- **Настройки 1** В главном меню приложения для измерения мощности нажмите функциональную клавишу **Test**; затем вращайте ручку Entry, чтобы выбрать анализ включения или анализ выключения.

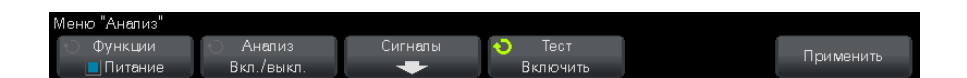

- **•** Turn On (Включение) измерение времени, необходимого для получения выходного напряжения источника питания после подачи входного напряжения.
- **•** Turn Off (Выключение) измерение времени, необходимого для выключения выходного напряжения источника питания после прекращения подачи входного напряжения.

**Результаты анализа** Чтобы выполнить анализ, в главном меню приложения для измерения мощности нажмите функциональную клавишу **Apply**.

> Следуйте инструкциям на экране. После завершения анализа будут отображены результаты.

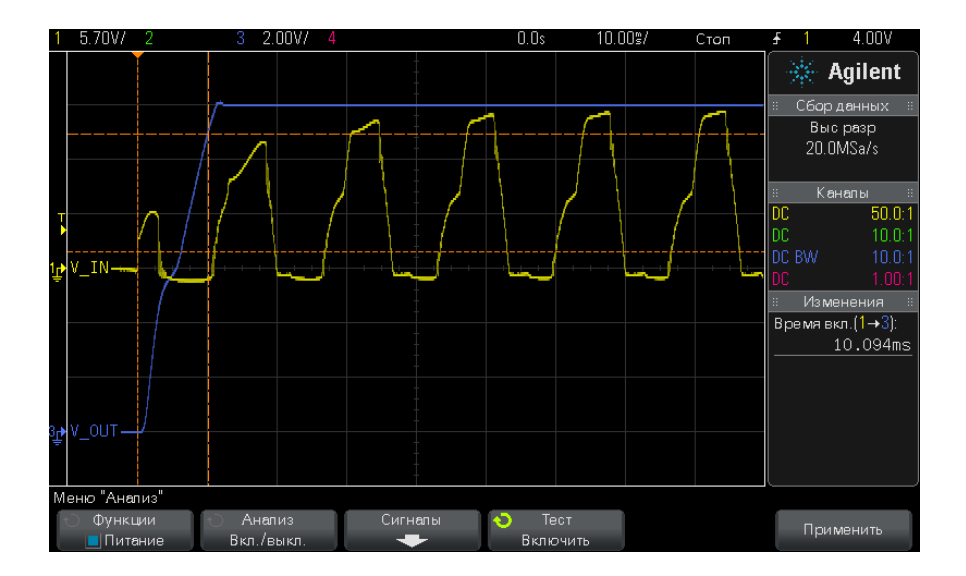

Будут отображены формы сигналов входного и выходного напряжения. Кроме того, будут отображены следующие автоматические измерения мощности:

- **•** ["Время включения"](#page-69-1) на странице 70
- **•** ["Время выключения"](#page-69-2) на странице 70

#### **Выходные пульсации**

Анализ выходных пульсаций позволяет измерить пульсирующие помехи на выходе источника питания.

**Настройка сигналов 1** В главном меню приложения для измерения мощности выберите анализ **Output Ripple** и нажмите функциональную клавишу **Signals**.

> **2** Подсоедините пробники к тестируемому устройству и к осциллографу, как показано в схеме подключения.

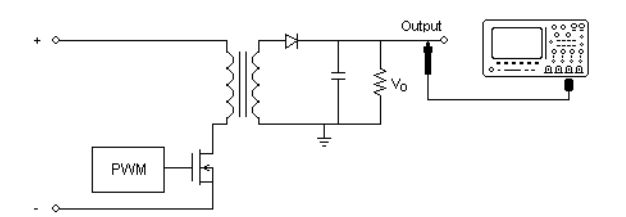

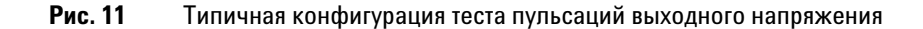

- а Подсоедините пробник напряжения (пассивный или дифференциальный) к выходу постоянного тока источника питания.
- Подсоедините пробник напряжения к входному каналу осциллографа.
- 3 Нажмите функциональную клавишу Voltage и выберите соответствующий аналоговый канал.

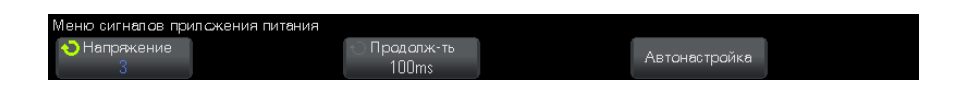

- 4 Выберите в осциллографе верное значение коэффициента затухания для пробника напряжения.
- 5 Нажмите функциональную клавишу Duration; затем вращайте ручку Entry, чтобы выбрать временную шкалу измерения.
- 6 Нажмите функциональную клавишу Auto Setup, чтобы автоматически установить вертикальную шкалу и расположить канал напряжения и временную шкалу.
- 7 Нажмите клавишу **Back/Up**, чтобы вернуться в главное меню приложения для измерения мощности.

**Результаты** Чтобы выполнить анализ, в главном меню приложения для измерения мощности нажмите функциональную клавишу Apply. анализа

После завершения анализа будут отображены результаты.

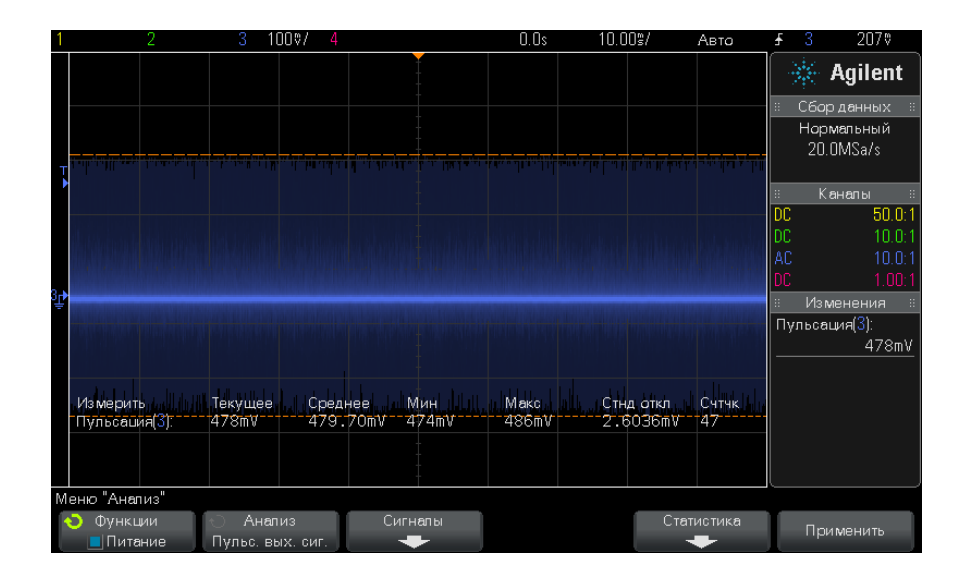

Отобразятся формы сигналов выходного напряжения со следующим автоматическим измерением мощности:

**•** ["Выходные пульсации"](#page-66-2) на странице 67

# **Коэффициент подавления пульсаций питания (PSRR)**

Тест коэффициента подавления пульсаций питания (PSRR) используется для определения степени подавления пульсаций питания регулятором напряжения в разных диапазонах частот.

В ходе этого анализа генератор сигналов осциллографа создает сигнал изменяющейся частоты. Этот сигнал используется для добавления пульсаций в напряжение постоянного тока, которое подается на регулятор напряжения.

Будет измерено отношение AC RMS входа к выходу, которое замет будет отображено на графике для диапазонов частот.

Коэффициент PSRR можно измерять разными способами. Так как осциллограф имеет более высокий собственный шум и низкую чувствительность по сравнению со схемным анализатором, измерение PSRR с погрешностью менее -60 дБ затруднено. Тест PSRR с применением осциллографа обычно пригоден для выборочной проверки общего поведения PSRR тестируемого источника питания.

**Настройка сигналов 1** В главном меню приложения для измерения мощности выберите анализ **Power Supply Rejection Ratio (PSRR) (Коэффициент подавления пульсаций питания)** и нажмите функциональную клавишу **Signals**.

> **2** Подсоедините пробники к тестируемому устройству и к осциллографу, как показано в схеме подключения.

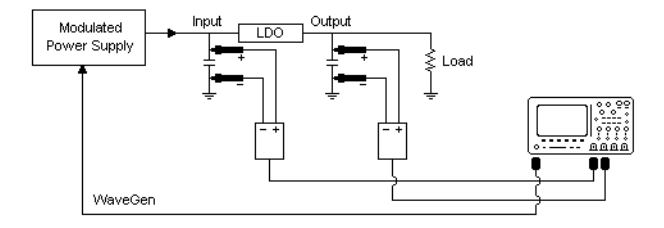

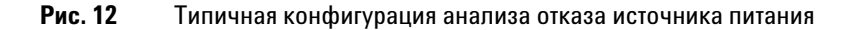

- **a** Подсоедините один пробник напряжения (пассивный или дифференциальный) к входу регулятора с малым падением напряжения (LDO) (и к заземлению).
- **b** Подсоедините второй пробник напряжения (пассивный или дифференциальный) к выходу регулятора с малым падением напряжения (LDO) (и к заземлению).
- **c** Подсоедините выход генератора сигналов к модулированному источнику питания.

Примером модулированного источника питания может служить модуль ["TS200"](http://www.accelinstruments.com/Products/TS200/TS200-Description.html) 1A компании Accel Instruments. Для подачи сигнала генератора сигналов осциллографа на выход источника питания, подсоединенный к регулятору с малым падением напряжения (LDO) можно также использовать вольтодобавочный трансформатор. В этом случае комбинация вольтодобавочного трансформатора и источника питания заменит собой модулированный источник питания (например, TS200).

**3** Нажмите функциональные клавиши **Input V** и **Output V** и выберите соответствующие аналоговые каналы.

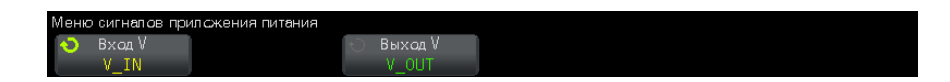

- **4** Выберите в осциллографе верные значения коэффициента затухания для пробников напряжения.
- **5** Нажмите клавишу Back/Up, чтобы вернуться в главное меню **Back** приложения для измерения мощности.
- **Настройки 1** В главном меню приложения для измерения мощности нажмите функциональную клавишу **Settings**.
	- **2** В меню PSRR приложения для измерения мощности установите требуемые настройки.

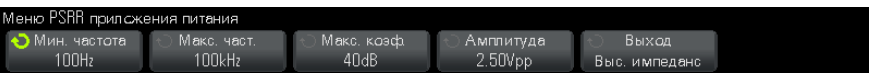

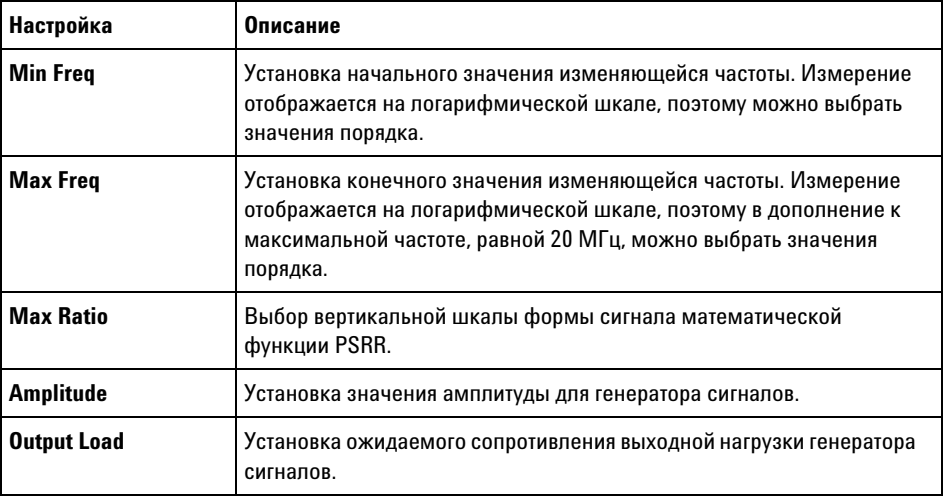

**Таблица 7** Настройки анализа коммутационных потерь

3 После того как настройки будут изменены, нажмите клавишу

(3) Back/Up, чтобы вернуться в главное меню приложения для измерения мощности.

Результаты Чтобы выполнить анализ, в главном меню приложения для измерения анализа мощности нажмите функциональную клавишу Apply.

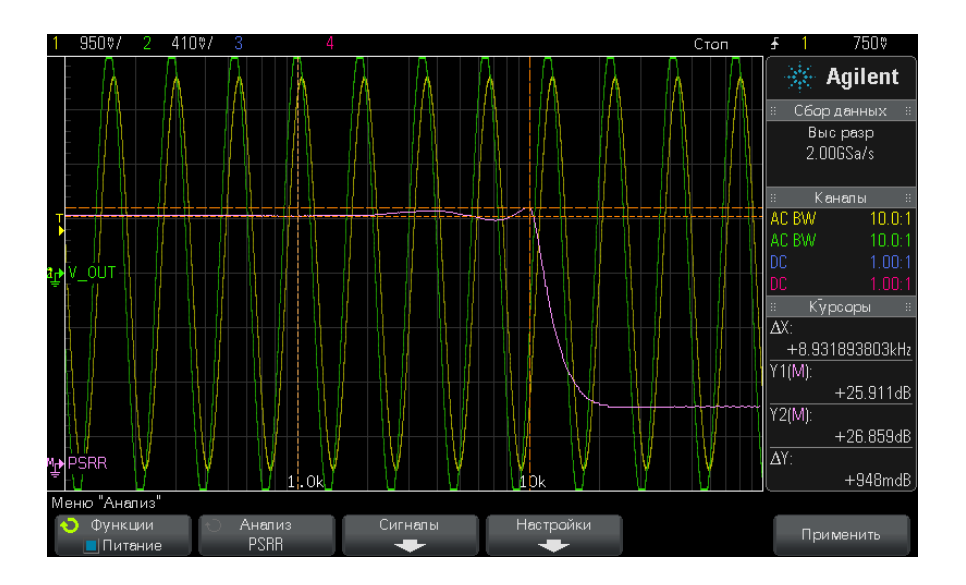

После завершения анализа будут отображены результаты.

Будут отображены формы сигналов входного и выходного напряжения, а также форма сигнала математической функции PSRR. Будут также отображены отслеживаемые координаты Х и Ү курсора для показа значений коэффициента в дБ на разных частотах.

### Скорость нарастания

В ходе анализа скорости нарастания измеряется скорость изменения напряжения или тока во время коммутации.

**Настройка** 1 В главном меню приложения для измерения мощности выберите сигналов анализ Slew Rate и нажмите функциональную клавишу Signals.

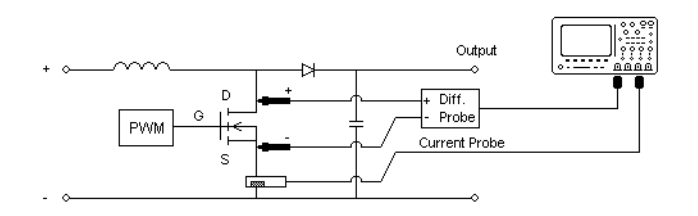

**2** Подсоедините пробники к тестируемому устройству и к осциллографу, как показано в схеме подключения.

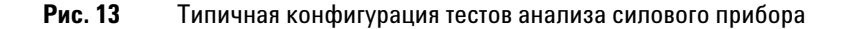

- **a** Подсоедините контакт D+ пробника напряжения к истоку **MOSFET.**
- **b** Подсоедините контакт D- пробника напряжения к стоку MOSFET.
- **c** Выберите подходящий коэффициент затухания на пробнике напряжения.
- **d** Подключите токовый пробник к стоку MOSFET так, чтобы стрелка была расположена в направлении электрического тока.
- **e** Подсоедините пробники напряжения и токовые пробники к требуемым входным каналам осциллографа.
- **3** Нажмите функциональные клавиши **Voltage** и **Current** и выберите соответствующий аналоговый канал.

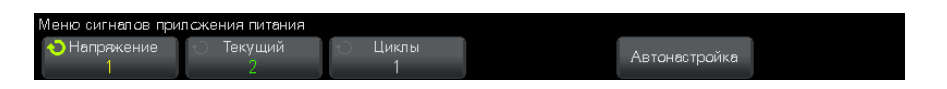

- **4** Выберите в осциллографе верные значения коэффициента затухания для пробника напряжения и токового пробника.
- **5** Нажмите функциональную клавишу **Cycles**; затем вращайте ручку Entry, чтобы выбрать требуемое количество циклов захвата за один сеанс.
- **6** Нажмите функциональную клавишу **Auto Setup**, чтобы автоматически установить вертикальную шкалу и расположить каналы напряжения и тока.
- **7** Нажмите клавишу Back/Up, чтобы вернуться в главное меню **Back**приложения для измерения мощности.
- **Настройки 1** В главном меню приложения для измерения мощности нажмите функциональную клавишу **X Source**; затем вращайте ручку Entry, чтобы выбрать напряжение или ток в качестве источника для анализа модуляции.

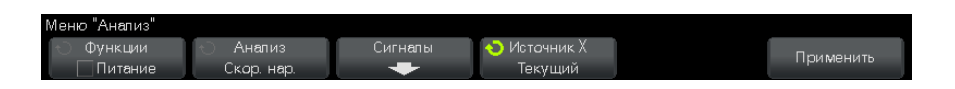

**Результаты анализа** Чтобы выполнить анализ, в главном меню приложения для измерения мощности нажмите функциональную клавишу **Apply**.

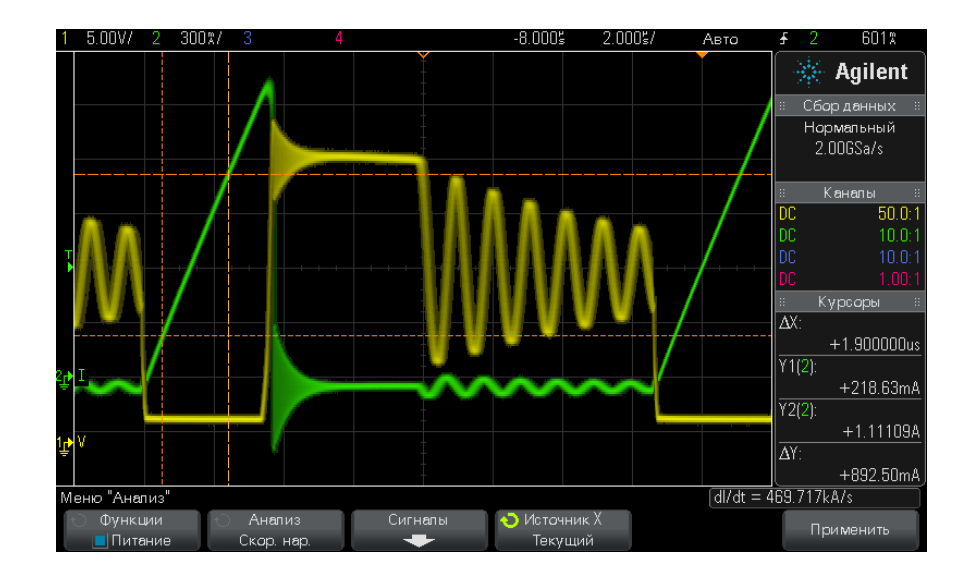

После завершения анализа будут отображены результаты.

Будут отображены формы сигналов напряжения и тока.

Будут также включены отслеживающие курсоры. Установите курсоры в требуемых местах переднего или заднего фронта. Значения курсоров используются для расчета скорости нарастания напряжения (dV/dt)

или тока (dI/dt) (в зависимости от выбора значения параметра **X Source**). Значения курсоров отображаются справа над функциональными клавишами.

**Таблица 8** Результаты теста скорости нарастания

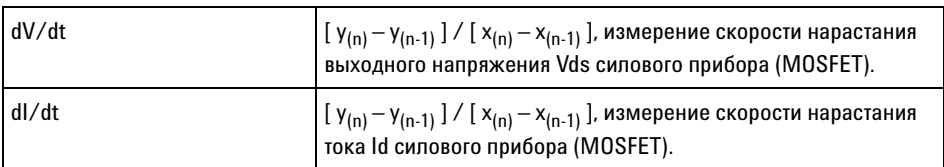

#### **3 Выполнение анализа мощности**

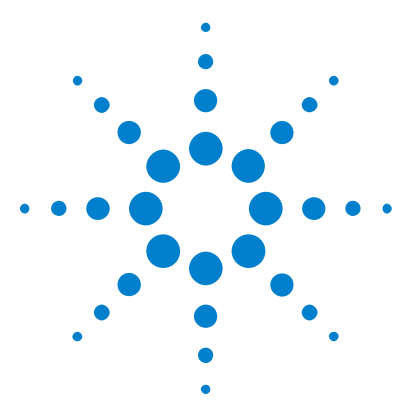

**4**

**Приложение для измерения мощности DSOX3PWR Руководство для пользователя**

# **Автоматические измерения мощности**

[Коэффициент мощности](#page-64-1) 65 [Активная мощность](#page-65-3) 66 [Полная мощность](#page-65-4) 66 [Реактивная мощность](#page-65-5) 66 [Коэффициент амплитуды](#page-66-3) 67 [Фазовый угол](#page-66-4) 67 [Выходные пульсации](#page-66-5) 67 [Входная мощность](#page-67-0) 68 [Выходная мощность](#page-67-1) 68 [Эффективность](#page-67-2) 68 [Максимальный ток](#page-68-1) 69 [Переходная характеристика](#page-68-2) 69 [Время включения](#page-69-3) 70 [Время выключения](#page-69-4) 70 [Потеря мощности](#page-69-5) 70 [Потеря энергии](#page-70-1) 71

# <span id="page-64-1"></span><span id="page-64-0"></span>**Коэффициент мощности**

Отношение активной мощности к полной мощности линии переменного тока.

Активная мощность/полная мощность

Измерение коэффициента мощности осуществляется с помощью двух входных источников: сигнал напряжения и сигнал тока. Кроме того, для измерения требуется сигнал математической функции произведения сигналов напряжения и тока.

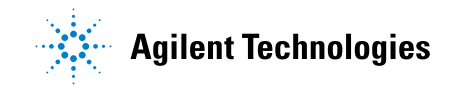

## <span id="page-65-3"></span><span id="page-65-0"></span>**Активная мощность**

Часть потока мощности, усредненная за полный цикл сигнала переменного тока и приводящая к чистой передаче энергии в одном направлении.

$$
\text{Real Power} = \sqrt{\frac{1}{N} \sum_{n=0}^{N-1} V_n I_n}
$$

Измерение активной мощности выполняется с использованием одного входного источника, соответствующего мощности. Обычно это сигнал математической функции произведения сигналов напряжения и тока.

### <span id="page-65-4"></span><span id="page-65-1"></span>**Полная мощность**

Часть потока мощности линии переменного тока из-за запаса энергии, возвращающаяся в источник в каждом цикле.

IRMS \* VRMS

Измерение полной мощности осуществляется с помощью двух входных источников: сигнал напряжения и сигнал тока.

#### <span id="page-65-5"></span><span id="page-65-2"></span>**Реактивная мощность**

Разность между полной мощностью и активной мощностью из-за реактивного сопротивления. Используя *треугольник мощностей* (прямоугольный треугольник, в котором полная\_мощность<sup>2</sup> = активная мощность<sup>2</sup> + реактивная мощность<sup>2</sup>):

Reactive Power =  $\sqrt{\text{Apparent Power}^2 - \text{Real Power}^2}$ 

Измерение выполняется в вар (реактивный вольт-ампер).

Измерение реактивной мощности осуществляется с помощью двух входных источников: сигнал напряжения и сигнал тока. Кроме того, для измерения требуется сигнал математической функции произведения сигналов напряжения и тока.

### <span id="page-66-3"></span><span id="page-66-0"></span>**Коэффициент амплитуды**

Коэффициент амплитуды – это отношение между мгновенным пиковым током/напряжением линии переменного тока, требуемым нагрузкой, и среднеквадратичным током/напряжением.

Выберите источник напряжения для коэффициента амплитуд напряжения: Vpeak / VRMS

Выберите источник тока для коэффициента амплитуд тока: Ipeak / IRMS

#### <span id="page-66-4"></span><span id="page-66-1"></span>**Фазовый угол**

В *треугольнике мощностей* (прямоугольный треугольник, в котором полная мощность<sup>2</sup> = активная мощность<sup>2</sup> + реактивная мощность<sup>2</sup>) фазовый угол представляет собой угол между полной мощностью и активной мощностью, указывающий на величину реактивной мощности. Меньший фазовый угол соответствует меньшей реактивной мощности.

Измерение фазового угла осуществляется с помощью двух входных источников: сигнал напряжения и сигнал тока. Кроме того, для измерения требуется сигнал математической функции произведения сигналов напряжения и тока.

#### <span id="page-66-5"></span><span id="page-66-2"></span>**Выходные пульсации**

VMax - VMin

Измерение выходных пульсаций выполняется с использованием одного входного источника, соответствующего сигналу выходного напряжения.

### <span id="page-67-0"></span>**Входная мощность**

Input V (Входное напряжение) \* Input I (Входной ток)

Измерение входной мощности осуществляется с помощью двух входных источников: сигнал входного напряжения и сигнал входного тока. Кроме того, для измерения требуется сигнал математической функции произведения сигналов напряжения и тока.

Для измерения входной мощности в меню сигналов приложения для измерения мощности необходимо указать каналы измерения входного напряжения, входного тока, выходного напряжения, выходного тока, а также выполнить автоматическую настройку сигналов, в этом же меню нажав функциональную клавишу **Auto Setup**.

#### <span id="page-67-1"></span>**Выходная мощность**

Output V (Выходное напряжение) \* Output I (Выходной ток)

Измерение выходной мощности осуществляется с помощью двух входных источников: сигнал выходного напряжения и сигнал выходного тока. Кроме того, для измерения требуется сигнал математической функции произведения сигналов напряжения и тока.

Для измерения выходной мощности в меню сигналов приложения для измерения мощности необходимо указать каналы измерения входного напряжения, входного тока, выходного напряжения, выходного тока, а также выполнить автоматическую настройку сигналов, в этом же меню нажав функциональную клавишу **Auto Setup**.

### <span id="page-67-2"></span>**Эффективность**

Выходная мощность / входная мощность.

Измерение эффективности выполняется с использованием одного входного источника, соответствующего входной мощности. Обычно это сигнал математической функции произведения сигналов входного напряжения и входного тока. Для этого измерения также необходимы сигналы выходного напряжения и выходного тока, указанные в настройке сигналов анализа эффективности.

Для измерения эффективности в меню сигналов приложения для измерения мощности необходимо указать каналы измерения входного напряжения, входного тока, выходного напряжения, выходного тока, а также выполнить автоматическую настройку сигналов, в этом же меню нажав функциональную клавишу **Auto Setup**.

# <span id="page-68-1"></span>**Максимальный ток**

Максимальный ток может иметь как положительное, так и отрицательное значение, поэтому результатом является наибольшее значение измеренного максимума или минимума.

Измерение максимального тока выполняется с использованием одного входного источника, соответствующего сигналу тока.

#### <span id="page-68-2"></span><span id="page-68-0"></span>**Переходная характеристика**

Время переходной характеристики = t2 - t1, где:

- **•** t1 = момент первого выхода сигнала напряжения за полосу установления.
- **•** t2 = момент последнего входа сигнала напряжения в полосу установления.
- **•** Полоса установления = +/- отклонение выходного напряжения в % от установившегося выходного напряжения.

Измерение переходной характеристики выполняется с помощью курсоров X на сигнале выходного напряжения.

### <span id="page-69-3"></span><span id="page-69-1"></span>**Время включения**

Время включения = t2 - t1, где:

- **•** t1 = момент увеличения входного напряжения переменного тока до уровня 10% от максимальной амплитуды (начальное время).
- **•** t2 = момент увеличения выходного напряжения постоянного тока до уровня 90% от максимальной амплитуды (конечное время).

Измерение времени включения осуществляется с помощью курсоров X для двух входных источников: сигнал входного напряжения и сигнал выходного напряжения.

#### <span id="page-69-4"></span><span id="page-69-2"></span>**Время выключения**

Время выключения = t2 - t1, где:

- **•** t1 = момент падения входного напряжения переменного тока ниже 10% положительного пика (или отрицательного пика, в зависимости от того, какое событие произойдет раньше) (начальное время).
- **•** t2 = момент падения выходного напряжения постоянного тока до уровня 10% от установившегося значения (конечное время).

Измерение времени включения осуществляется с помощью курсоров X для двух входных источников: сигнал входного напряжения и сигнал выходного напряжения.

#### <span id="page-69-5"></span><span id="page-69-0"></span>**Потеря мощности**

 $P_n$  = Vds<sub>n</sub> \* Id<sub>n</sub>, где n соответствует каждому циклу измерения.

Измерение потери мощности выполняется с использованием одного входного источника, соответствующего мощности. Обычно это сигнал математической функции произведения сигналов напряжения и тока.

# <span id="page-70-1"></span><span id="page-70-0"></span>**Потеря энергии**

 $= \sum (Vds_n * Id_n) *$  объем выборки, где n соответствует каждому циклу измерения.

Измерение потери энергии выполняется с использованием одного входного источника, соответствующего мощности. Обычно это сигнал математической функции произведения сигналов напряжения и тока.

#### **4 Автоматические измерения мощности**
# **Предметный указатель**

#### **D**

dI/dt, [3](#page-2-0), [63](#page-62-0) dV/dt, [3,](#page-2-1) [63](#page-62-1)

#### **P**

PSRR (коэффициент подавления пульсаций питания), [4](#page-3-0)

# **R**

RMS - AC, анализ модуляции мощности, [38](#page-37-0)

# **T**

THD (суммарный коэффициент гармонических искажений), [30](#page-29-0)

#### **А**

активная (фактическая) мощность, [42](#page-41-0), [66](#page-65-0) активная мощность, [3](#page-2-2) анализ включения/выключения, [52](#page-51-0) анализ модуляции, [4](#page-3-1) анализ переходной характеристики, [49](#page-48-0) анализ пускового тока, [34](#page-33-0) анализ скорости нарастания мощности, [60](#page-59-0)

#### **Б**

безопасность, [9](#page-8-0) блок-схема импульсного источника питания, [3](#page-2-3) блок-схема, импульсный источник питания, [3](#page-2-3)

#### **В**

время включения, [54](#page-53-0), [70](#page-69-0) время выключения, [54](#page-53-1), [70](#page-69-1) Время нарастания, анализ модуляции мощности, [38](#page-37-1) время переходной характеристики, [69](#page-68-0) Время спада, анализ модуляции мощности, [38](#page-37-2) входная мощность, [68](#page-67-0) выбор теста, [20](#page-19-0) выбор тестов, [20](#page-19-0) выполнение тестов, [22](#page-21-0) выходная мощность, [68](#page-67-1) выходной шум, [4](#page-3-2) выходные пульсации, [67](#page-66-0)

#### **Г**

гармоника, [29](#page-28-0) гармоники тока, [25](#page-24-0)

# **Д**

дифференциальный пробник 1141A, [12](#page-11-0) дифференциальный пробник N2792A, [12](#page-11-1) дифференциальный пробник N2793A, [12](#page-11-2) дифференциальный пробник высокого напряжения, [11](#page-10-0) дифференциальный пробник высокого напряжения N2790A, [12](#page-11-3) дифференциальный пробник высокого напряжения N2791A, [11](#page-10-1) дифференциальный пробник высокого напряжения N2891A, [12](#page-11-4) дифференциальный пробник напряжения (высокое), [11](#page-10-0) дифференциальный пробник, высокое напряжение, [11](#page-10-0)

длительность анализа включения/выключения, [54](#page-53-2) длительность анализа выходных пульсаций, [56](#page-55-0) длительность анализа модуляции, [37](#page-36-0) длительность анализа эффективности, [33](#page-32-0) длительность изменения нагрузки, [51](#page-50-0) длительность отрицательного импульса, анализ модуляции мощности, [38](#page-37-3) длительность положительного импульса, анализ модуляции мощности, [38](#page-37-4)

#### **И**

измерение мощности, подробнее, [25](#page-24-1) измерение пульсаций, [3](#page-2-4)

#### **К**

качество электропитания, [3](#page-2-5), [40](#page-39-0) количество циклов, [27,](#page-26-0) [41](#page-40-0), [61](#page-60-0) коммутационные потери, [3,](#page-2-6) [44](#page-43-0) компенсация сдвига (канал), выполнение, [16](#page-15-0) компенсация сдвига каналов, выполнение, [16](#page-15-0) конфигурация теста, [22](#page-21-1) коэффициент амплитуд напряжения, [67](#page-66-1) коэффициент амплитуд тока, [67](#page-66-2) коэффициент амплитуды, [3](#page-2-7), [43,](#page-42-0) [67](#page-66-3) Коэффициент заполнения, анализ модуляции мощности, [38](#page-37-5) коэффициент искажений гармоник, [3](#page-2-8) коэффициент мощности, [3,](#page-2-9) [42,](#page-41-1) [65](#page-64-0) Коэффициент, анализ модуляции мощности, [38](#page-37-6) краткий обзор, [3](#page-2-10)

#### M

максимальное напряжение источника, 54 максимальный ток. 69 модуляция, 36

#### н

настройки анализа анализа коммутационных потерь. 46 настройки анализа включения/выключения. 54 настройки анализа гармоник тока, 27 настройки анализа качества электропитания, 42 настройки анализа модуляции, 38 настройки анализа переходной характеристики, 51 настройки анализа скорости нарастания, 62 начало работы, 15 начальный ток нагрузки, 51 нулевое смещение, 47

# $\Omega$

 $0630p$ ,  $3$ обшая эффективность. 31 общая эффективность системы, 68 ожидаемый пусковой ток, 35 окно Блэкмана-Харриса. 27 окно Хеннинга. 27 окно Хэмминга. 27 осциллографы серии 3000 Х. 11 отклонение от установленного значения в процентах, 51 отклонение от установленного значения.  $%51$ открытие приложения для измерения мошности. 15

# П

параметр графика гармоник тока, 28 параметр коэффициента затухания пробника напряжения, 21 параметр коэффициента затухания токового пробника, 21

параметр нового тока нагрузки, 51 параметр окна (анализ FFT), 27 параметр стандарта гармоник тока, 28 параметр частоты линии, 27 параметры конфигурации (тест), 22 параметры, конфигурация теста, 22 пассивный пробник. 12 пассивный пробник 10070D, 12 пассивный пробник N2870A, 12 переходная характеристика, 49 Период, анализ модуляции мошности. 38 подключение тестируемого устройства, 20 полная мощность, 3, 42, 66 потери на проводимость, 3, 44 потеря мощности, 70 потеря энергии. 71 предварительные испытания на соответствие стандартам, 3 предварительные условия. 9 примечания. 3 приспособление для компенсации сдвига (U1880A), 13, 16 приспособление для компенсации сдвига U1880A, 13, 16 пробник (осциллограф), дифференциал высокого напряжения. 11 пробник (осциллограф), пассивный, 12 пробник (осциллограф), ток, 12 проводимость, 48 просмотр результатов теста, 23 просмотр форм сигнала, 23 пульсации выходного напряжения. 55 пусковой ток, 34

# P

реактивная мошность. 42.66 результаты (тест), просмотр, 23 результаты теста времени включения. 55 результаты теста времени выключения, 55 результаты теста гармоник тока, 28 результаты теста коммутационных потерь, 48 результаты теста общей эффективности. 33

результаты теста переходной характеристики нагрузки, 52 результаты теста пульсаций выходного напряжения, 56 результаты теста пускового тока, 36 результаты теста скорости нарастания напряжения (dV/dt), 63 результаты теста скорости нарастания тока (dl/dt), 63 результаты теста, просмотр, 23 результаты тестов качества электропитания. 43

# C

Сигнал FFT (график), 29 сигналы анализа включения/выключения. 53 сигналы анализа выходных пульсаций, 55 сигналы анализа гармоник тока. 26 сигналы анализа качества электропитания, 40 сигналы анализа коммутационных потерь, 45 сигналы анализа модуляции, 37 сигналы анализа переходной характеристики, 50 сигналы анализа пускового тока, 34 сигналы анализа скорости нарастания, 60 сигналы анализа эффективности, 31 скорость нарастания выходного напряжения Vds силового прибора, 63 скорость нарастания тока ld силового прибора, 63 собственный шум, 47 Среднее значение, анализ модуляции мошности. 38 стандарт IEC 61000-3-2, 3, 28

# т

тестируемое устройство, подключение. 20 тесты, выполнение, 22 токовый пробник. 12 Токовый пробник 1147А, 12 Токовый пробник N2780A, [13](#page-12-1) Токовый пробник N2781A, [13](#page-12-2) Токовый пробник N2782A, [13](#page-12-3) Токовый пробник N2783A, [13](#page-12-4) Токовый пробник N2893A, [12](#page-11-10) требования к версии программного обеспечения (осциллограф), [11](#page-10-3) требования к версии программного обеспечения осциллографа, [11](#page-10-3) требования к осциллографу, [9](#page-8-2) требования к памяти (осциллограф), [10](#page-9-0) требования к памяти осциллографа, [10](#page-9-0) требования к полосе пропускания, [10](#page-9-1) требования к полосе пропускания (осциллограф), [10](#page-9-1) требования к пробнику (осциллограф), [11](#page-10-4) требования к пробнику осциллографа, [11](#page-10-4) требования, версия программного обеспечения осциллографа, [11](#page-10-3) требования, дифференциальный пробник высокого напряжения, [11](#page-10-0) требования, осциллограф, [9](#page-8-2) требования, память осциллографа, [10](#page-9-0) требования, пассивный пробник, [12](#page-11-5) требования, полоса пропускания, [10](#page-9-1) требования, приспособление для компенсации сдвига, [13](#page-12-0) требования, пробник осциллографа, [11](#page-10-4) требования, токовый пробник, [12](#page-11-8)

#### **У**

уровень коммутации напряжения, [47](#page-46-2) уровень коммутации тока, [47](#page-46-3) установившееся выходное напряжение постоянного тока, [51](#page-50-5), [54](#page-53-5)

#### **Ф**

фазовый угол, [43,](#page-42-2) [67](#page-66-4) форма сигнала Rds (динамическое сопротивление во включенном состоянии), [48](#page-47-2) формы сигнала, просмотр, [23](#page-22-1)

#### **Ч**

Частота, анализ модуляции мощности, [38](#page-37-10)

#### **Ш**

ШИМ (широтно-импульсная модуляция), [4](#page-3-3)

# **Э**

эффективность, автоматическое измерение в приложении для измерения мощности, [68](#page-67-2)

**Предметный указатель**